# Calculs frigorifiques

**Version 2.0**

**Manuel d'utilisation**

[http://logiciels-batiment.chez-alice.fr](http://logiciels-batiment.chez-alice.fr/) Dernière Mise à jour : 6 juin 2021

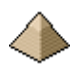

*(Page laissée intentionnellement blanche …)*

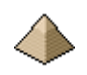

# Programme de calcul d'installations frigorifiques

Logiciel **Calculs Frigorifiques version 2.0** 

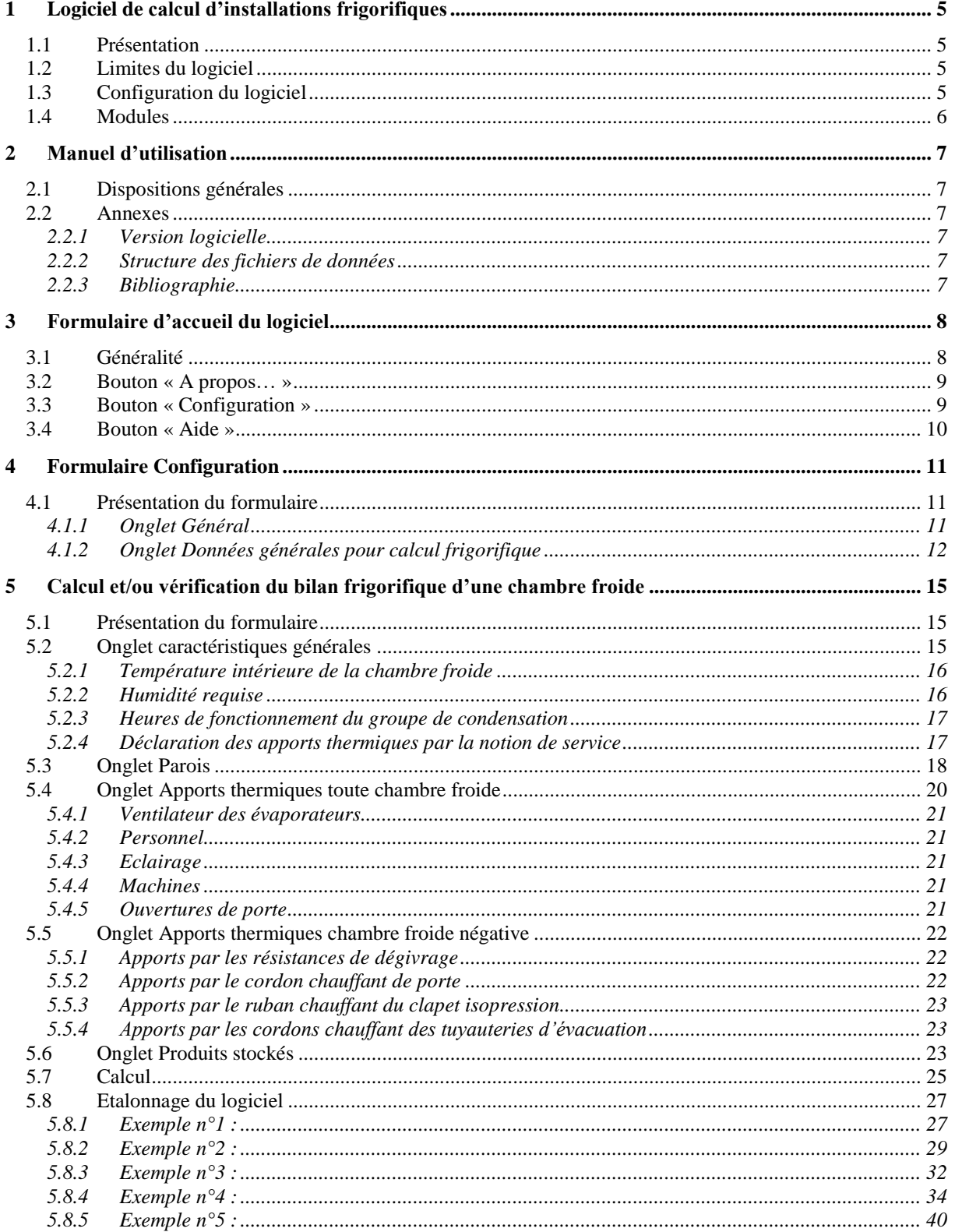

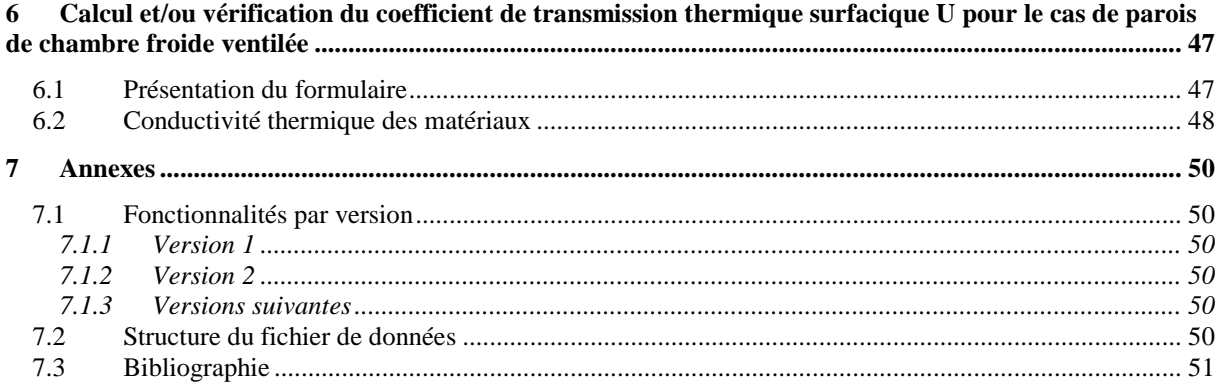

# <span id="page-4-0"></span>**1 Logiciel de calcul d'installations frigorifiques**

## <span id="page-4-1"></span>**1.1 Présentation**

Le logiciel **Calculs Frigorifiques** permet le dimensionnement et/ou la vérification de chambres froides.

Ces calculs sont établis suivant les règles de l'Art et les normes qui y sont associées. Toutefois, le logiciel peut autoriser de déroger à certaines prescriptions (voir suite de la notice pour plus de précisions).

## <span id="page-4-2"></span>**1.2 Limites du logiciel**

Les modules de calcul peuvent comporter des limitations. Ces dernières sont indiquées pour chaque module correspondant.

Aucune garantie ne peut être donnée sur les performances de ce logiciel. Il appartient à l'utilisateur de le tester et de valider les résultats obtenus.

Le but de ce logiciel est pédagogique, et toute utilisation, à titre professionnel, ne saurait engager la responsabilité de l'auteur.

## <span id="page-4-3"></span>**1.3 Configuration du logiciel**

Ce logiciel a été testé sous système d'exploitation Windows 10 64 bits®. Il n'exige pas de ressources supplémentaires à celles nécessaire au fonctionnement de Windows 10®.

La taille minimale d'écran doit être 1024x764 pixels pour permettre l'affichage complet des formulaires.

Ce programme a été écrit en Visual Basic sous Visual Studio 2017®.

Ce logiciel peut être téléchargé, à partir du site [http://logiciels-batiment.chez-alice.fr,](http://logiciels-batiment.chez-alice.fr/) sous deux formes :

- Sous format de fichier d'installation. Il s'agit du fichier d'installation qui installera le logiciel sur votre ordinateur. Le programme sera immédiatement opérationnel. Ce fichier porte le nom de Setup.
- Sous format code source. Ce format permet d'apporter des modifications au logiciel en le chargeant dans Visual Studio®, quel que soit la version de ce dernier (Express, Pro, …). Toutefois, il sera nécessaire de le compiler pour le rendre exécutable. Cette forme nécessite des connaissances en Visual Basic® et dans le maniement du logiciel Visual studio® de Microsoft.

## **Sous format exe :**

Une fois que vous avez « dézippé » le fichier d'installation, cliquez sur le fichier SetupCalculetteBA.exe qui installera automatiquement le logiciel sur votre ordinateur.

Un raccourci du nom du programme sera automatiquement ajouté à votre liste de programme et un raccourci sera placé sur votre bureau. Cliquez sur le raccourci et le logiciel démarre.

## **Sous format code sources :**

Pour ceux peu habitués avec le langage Visual Basic, chaque fois que vous créez un formulaire xxx, 3 fichiers sont automatiquement créé : xxx.designer.vb, xxx.resx et xxx.vb. Je vous renvoie à la documentation de Visual Studio pour la correspondance des différents fichiers.

## Traitement de texte interne :

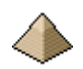

Le logiciel comprend un traitement de texte minimaliste pour afficher les notes de calcul. Ces dernières sont au format rtf 1.6. Ce format est libre, il peut donc être ouvert avec Word©, OpenOffice© ou tout autre traitement de texte.

Il est possible d'imprimer cette note de calcul directement depuis le traitement de texte interne, ce dernier numérotant automatiquement les pages.

Si vous choisissez d'imprimer depuis Word, il vous faudra par contre penser à les numéroter.

Ce traitement de texte n'est pas de ma conception et je tiens ici à remercier :

- ShareVB pour la gestion des flux rtf et qui a bien voulu mettre à disposition ces sources sur le site Codes Sources à l'adresse http://www.vbfrance.com/code.aspx?ID=44490
- developpeur 2006 pour l'affichage d'édition de texte et qui a bien voulu mettre à disposition ces sources sur le site Codes Sources à l'adresse<http://www.codes-sources.com/code.aspx?ID=37918>

## <span id="page-5-0"></span>**1.4 Modules**

Ce logiciel se comporte un seul et unique module de calculs.

Dans les formulaires, vous verrez apparaitre un ou plusieurs icônes  $\bullet$ . Ces derniers permettent, en cliquant dessus, d'afficher une aide en ligne en rapport avec l'item lui faisant face. Voir les paragraphes traitant des onglets pour plus de précisions.

# <span id="page-6-0"></span>**2 Manuel d'utilisation**

## <span id="page-6-1"></span>**2.1 Dispositions générales**

La présente notice reprend en détail chaque module et présente un ou plusieurs exemples d'applications pour chaque module, ceci afin de mieux illustrer les possibilités de calcul de chaque module.

L'image illustrant les formulaires est toujours présenté en position remplie et calculée afin d'être la plus pédagogique possible. Généralement, ce point est précisé.

Pour éviter d'alourdir la notice, les exemples de calcul sont reportés en annexe. Pour la version électronique de ce document, un lien hypertexte permet d'accéder à l'exemple directement.

La notice comporte aussi des annexes :

- Version logicielle
- Structure des fichiers de données
- Bibliographie

## <span id="page-6-2"></span>**2.2 Annexes**

## <span id="page-6-3"></span>**2.2.1 Version logicielle**

Indique pour chaque version logicielle les caractéristiques modifiées par rapport à la version logicielle immédiatement précédente.

Voir [§7.1](#page-49-1) [Fonctionnalités par version](#page-49-1) page [50](#page-49-1)

#### <span id="page-6-4"></span>**2.2.2 Structure des fichiers de données**

Cette annexe présente le mode de structuration des fichiers de données sauvegardées.

Voir [§7.2](#page-49-5) [Structure du fichier de données](#page-49-5) page [50](#page-49-5)

#### <span id="page-6-5"></span>**2.2.3 Bibliographie**

Cette annexe présenté la bibliographie sur laquelle l'auteur s'est appuyé pour réaliser le présent logiciel.

Voir [§7.3](#page-50-0) [Bibliographie](#page-50-0) pag[e 51](#page-50-0)

## <span id="page-7-0"></span>**3 Formulaire d'accueil du logiciel**

## <span id="page-7-1"></span>**3.1 Généralité**

Au lancement du logiciel, apparaît le formulaire « Bilan frigorifique de chambre froide » avec le 1<sup>ier</sup> onglet, en guise d'entrée de données.

Pour aller plus vite, certains champs de texte sont déjà pré-remplis. Si la valeur indiquée correspond à celle de votre projet, vous n'avez rien à faire sinon il vous sera nécessaire de corriger.

Le formulaire se présente de la façon suivante :

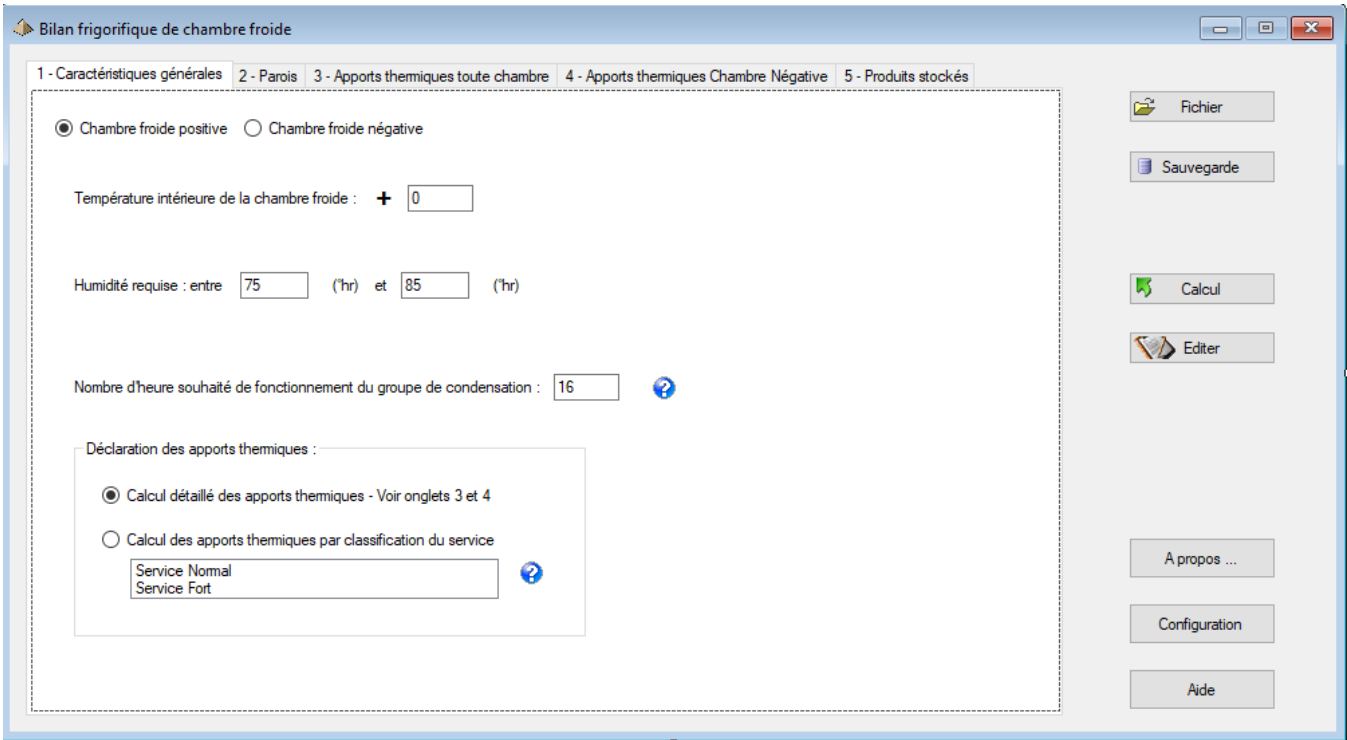

#### **Figure 3-1 - Formulaire général**

Ce formulaire est découpé en deux parties :

- La partie de gauche, la plus importante, qui présente les différents onglets à renseigner pour permettre le calcul du bilan frigorifique de la chambre froide.
- La partie droite composée de plusieurs boutons :
	- o Le bouton « Fichier »
	- o Le bouton « Sauvegarde »
	- o Le bouton « Calcul »
	- o Le bouton « Editer »
	- o Le bouton « A propos … »
	- o Le bouton « Configuration »
	- o Le bouton « Aide »

Chacun de ces boutons permet d'exécuter une commande particulière – Voir ci-dessous.

bouton « Fichier »

bouton « Sauvegarde »

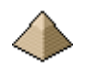

bouton « Calcul »

bouton « Editer »

Cliquez sur le bouton « Calcul » pour lancer le calcul une fois tous les champs renseignés : ELU si dimensionnement ELU, ELS si uniquement vérification ELS ou les 2 si dimensionnement et vérification.

Le bouton « Editer » apparait une fois un premier calcul effectué. Ce bouton permet l'affichage de la note de calcul complète et détaillée. Cette note de calcul peut être sauvegardée.

Tous les boutons appellent un module de calcul sauf les boutons « A propos…. », « Configuration » et « Aide » qui sont génériques à l'ensemble du logiciel.

## <span id="page-8-0"></span>**3.2 Bouton « A propos… »**

L'appui sur le bouton « A propos… » affiche un écran précisant la version logicielle installée sur votre ordinateur. Ceci est important pour connaitre les fonctionnalités offertes. Ainsi, une fonction sera disponible dans la version 2.0 mais pas nécessairement dans la version 1.0.

Le formulaire « A propos » se présente de la manière suivante :

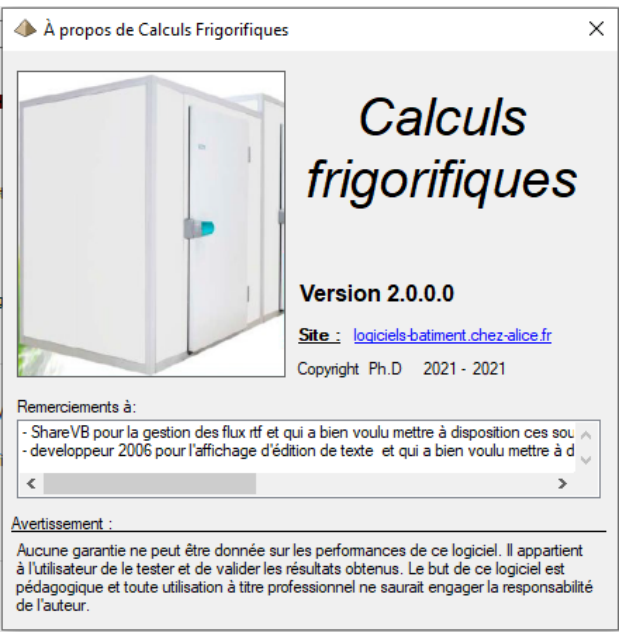

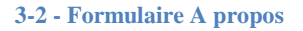

La notice vous indique, en général, à partir de quelle version, une fonctionnalité est disponible. Si aucune indication ne s'y trouve, reportez-vous en annexe « [Fonctionnalités par version](#page-49-1) » où se trouve la liste des modifications, version par version.

## <span id="page-8-1"></span>**3.3 Bouton « Configuration »**

Le bouton « Configuration » affiche le formulaire « Configuration » qui permet de personnaliser certaines constantes de calcul de votre logiciel.

Cela évite à chaque fois de rentrer ces valeurs numériques. Elles peuvent donc être prises constantes pour une affaire ou pour un ensemble d'affaire.

Voir [§4](#page-10-0) [Formulaire Configuration](#page-10-0) page [11](#page-10-0)

## <span id="page-9-0"></span>**3.4 Bouton « Aide »**

Ce bouton permet d'afficher le manuel d'utilisation du logiciel (soit le présent document).

Ce manuel est au format pdf et peut être affiché avec un lecteur pdf.

# <span id="page-10-0"></span>**4 Formulaire Configuration**

## <span id="page-10-1"></span>**4.1 Présentation du formulaire**

Le formulaire se présente de la façon suivante :

Ainsi, si dans le module de calcul des efforts induits par les ponts roulants, vous préférez entrer les longueurs en mm plutôt qu'en m, il vous suffit de l'indiquer dans le module configuration. Ainsi, pour toutes les variables ou le logiciel l'autorise, vous aurez la possibilité de le configurer suivant votre choix.

Ainsi, en cliquant sur le bouton « Configuration », vous faites apparaitre le formulaire suivant :

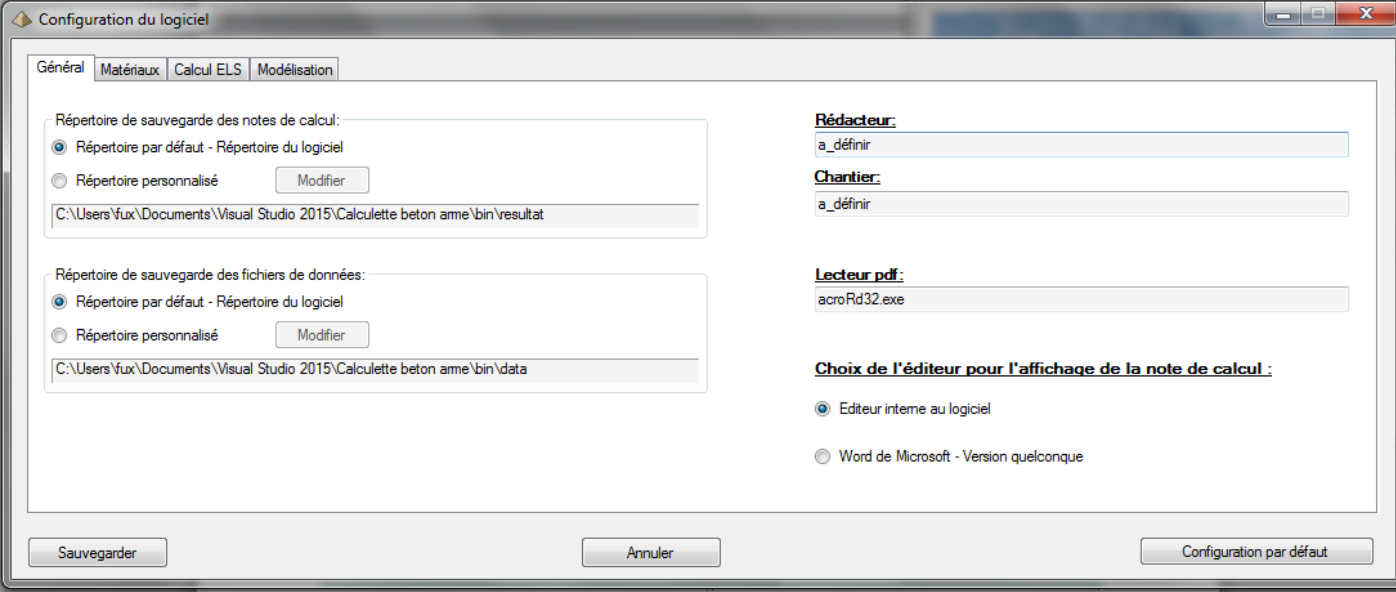

#### **4-1 - Formulaire Configuration**

Ce formulaire dispose de 3 boutons :

- Le bouton « Configuration par défaut » qui réinitialise le fichier de configuration avec les valeurs par défaut. Les données sont inscrites en dur dans le programmes ce qui permet de les conserver même en cas de crash du logiciel ou de la sauvegarde.
- Le bouton « Sauvegarde » qui permet d'enregistrer les nouvelles valeurs et de les sauvegarder dans un fichier dénommé « cfg\_CalculetteBA.ini » et qui se trouve dans le même répertoire que le fichier exe du logiciel.
- Le bouton « Annuler » qui permet de ne pas prendre en compte les éléments renseignés et quitte le formulaire.

Ce formulaire présente plusieurs onglets :

- Onglet général : valable pour informations applicables à l'ensemble des modules du logiciel (voir figure ci-dessus)
- Onglet Données générales pour calcul frigorifique : qualification des services, etc.

Ce formulaire permet de conserver pour de futurs calculs des données numériques qui vous sont particulières et/ou garder des configurations d'entrée de données qui ont vos préférences.

## <span id="page-10-2"></span>**4.1.1 Onglet Général**

Comme indiqué précédemment, cet onglet s'applique à l'ensemble des modules du logiciel.

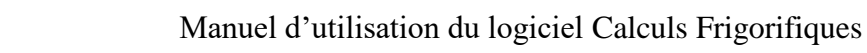

Il présente les éléments suivants :

- Choix du répertoire dans lequel seront sauvegardés les fichiers des données de calculs. Il affiche le répertoire par défaut mais vous donne la possibilité de sauvegarder dans un autre répertoire de votre choix.
- Choix du répertoire dans lequel seront sauvegardés les fichiers des données de calculs. Même possibilité que pour le répertoire précédent.
- Précision du rédacteur et du chantier pour intégrer ces renseignements dans la note de calcul.
- Lecteur pdf : le nom complet doit être renseigné (voir image).
- Choix de l'éditeur de texte : interne ou externe (interne dans le cas présenté sur la figure ci-avant)

#### <span id="page-11-0"></span>**4.1.2 Onglet Données générales pour calcul frigorifique**

Cet onglet permet de renseigner des données frigorifiques propre au projeteur, que ce dernier pourra reproduire du calcul d'une chambre froide à l'autre.

Cet onglet se présente sous la forme suivante :

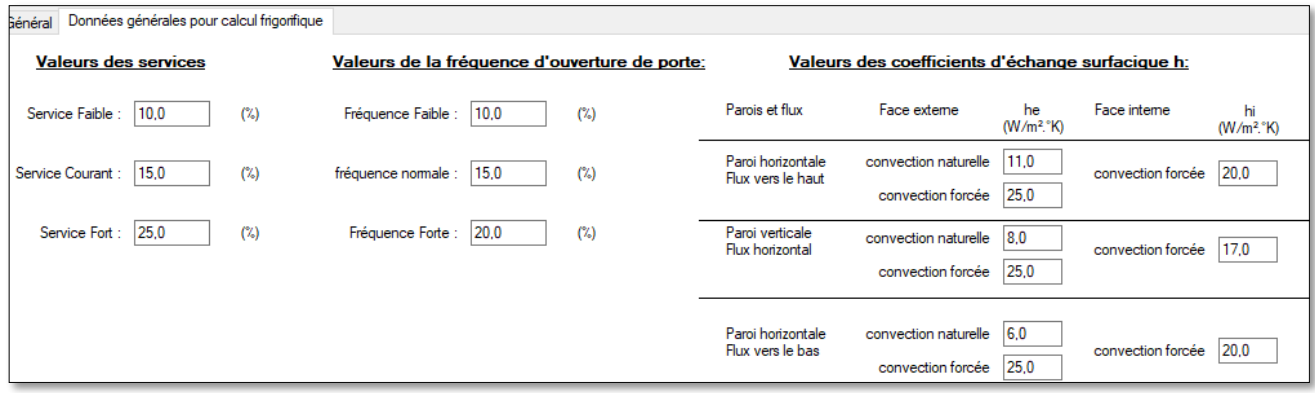

#### **Figure 4-2 - Onglet Données générales pour le calcul frigorifique**

Il permet de modifier les valeurs des catégories de Service et de fréquence d'ouverture de porte.

#### **4.1.2.1 Catégorie de service**

Le logiciel laisse la possibilité au projeteur de ne pas détailler le calcul des apports thermiques tels qu'éclairage, ouverture de la porte, présence de personnel dans la chambre froide, etc. … en utilisant la notion de Service.

Il existe 3 notions de service :

- Service faible
- Service courant
- Service fort

Le service faible est pris égal à 10% du total des déperditions.

De base, le service courant est pris égal à 15% du total des déperditions.

Le service fort est pris égal à 25% du total des déperditions.

Voir l'ouvrage « Technologies des installations frigorifiques– P. Rapin P. Jacquard J. Desmons - Edition DUNOD – 10ième édition – 2015 pour plus d'information et dans quel cas il est possible d'appliquer ces coefficients.

Il peut être utilisé dans les installations commerciales qui n'ont pas besoin d'un niveau précis de déperditions.

## **4.1.2.2 Fréquence d'ouverture de porte**

Au lieu de devoir réaliser le calcul complexe des déperditions thermiques par ouverture des portes, il est possible d'évaluer ces pertes par simple ratio.

- Fréquence faible : 10% des déperditions des parois si le nombre d'ouverture est très limité
- Fréquence normale : 15% des déperditions des parois si le nombre d'ouverture est modéré (*ouvertures fréquentes mais limitées à certaines heures de la journée par exemple).*
- Fréquence forte : 20% des déperditions des parois si ouverture intensive

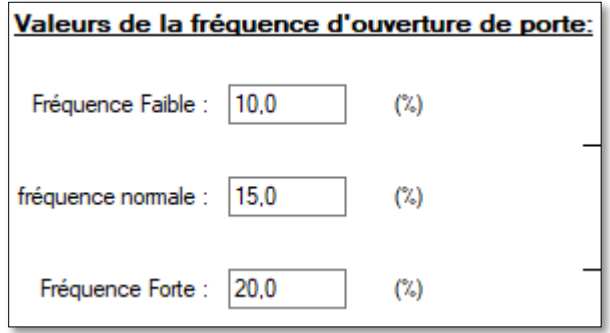

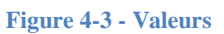

Ces valeurs peuvent être modifiée dans le présent onglet.

## <span id="page-12-0"></span>**4.1.2.3 Valeurs des coefficients convectifs**

Rappel :

Le coefficient h correspond à la quantité de chaleur cédée par la paroi à l'air du milieu ambiant. Il s'exprimé en W/m².°K.

Cette quantité de chaleur sera plus ou moins importante suivant les mouvements de l'air.

Les valeurs usuellement retenues (source : « CAO des installations frigorifiques » voir Bibliographie) :

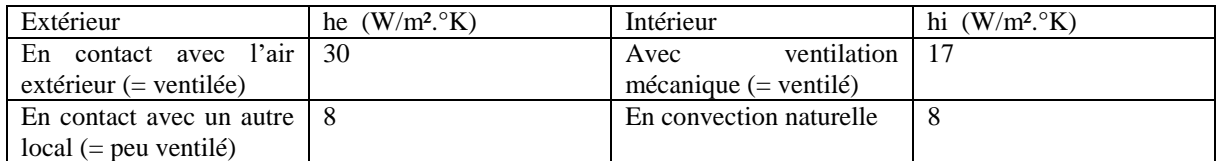

Dans le cas d'une chambre froide avec des évaporateurs munis de ventilateurs, nous serons toujours dans le cas d'un local ventilé ou convection forcée sauf pendant les heures ou les évaporateurs ne fonctionnent pas.

Lorsque le compresseur fonctionne 14h à 16h par jour voire plus, on peut considérer que la chambre froide est en convection forcée.

On peut aussi trouver d'autres valeurs :

Les valeurs de  $\frac{1}{bi}$  varient en fonction de la direction du flux s'il est vertical, ou de l'exposition à la convection forcée (vent) :

- paroi verticale en convection naturelle :  $\frac{1}{hi}$  = 0,11
- paroi verticale en convection forcée :  $\frac{1}{hi}$  = 0,06
- paroi horizontale (c'est-à-dire un plancher) en convection forcée :  $\frac{1}{hi}$  = 0,05
- paroi horizontale flux descendant (il fait plus chaud en haut qu'en bas) en convection naturelle :  $\frac{1}{hi}$  = 0,17
- paroi horizontale flux ascendant en convection naturelle :  $\frac{1}{h_i}$  = 0,09

Le logiciel propose de retenir en valeur de base, les éléments suivants :

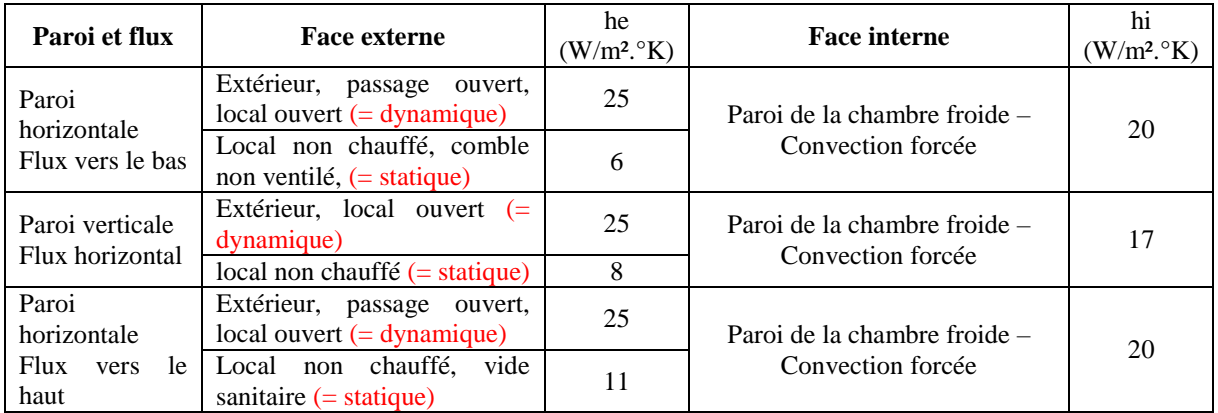

Affichage sur le formulaire configuration :

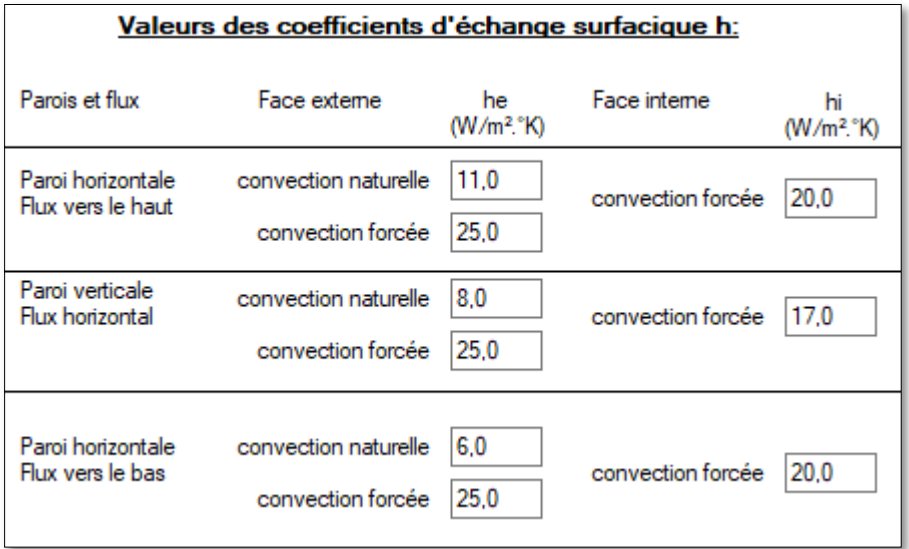

**Figure 4-4 - Valeurs coefficients he et hi**

## <span id="page-14-0"></span>**5 Calcul et/ou vérification du bilan frigorifique d'une chambre froide**

## <span id="page-14-1"></span>**5.1 Présentation du formulaire**

Le formulaire se présente de la façon suivante :

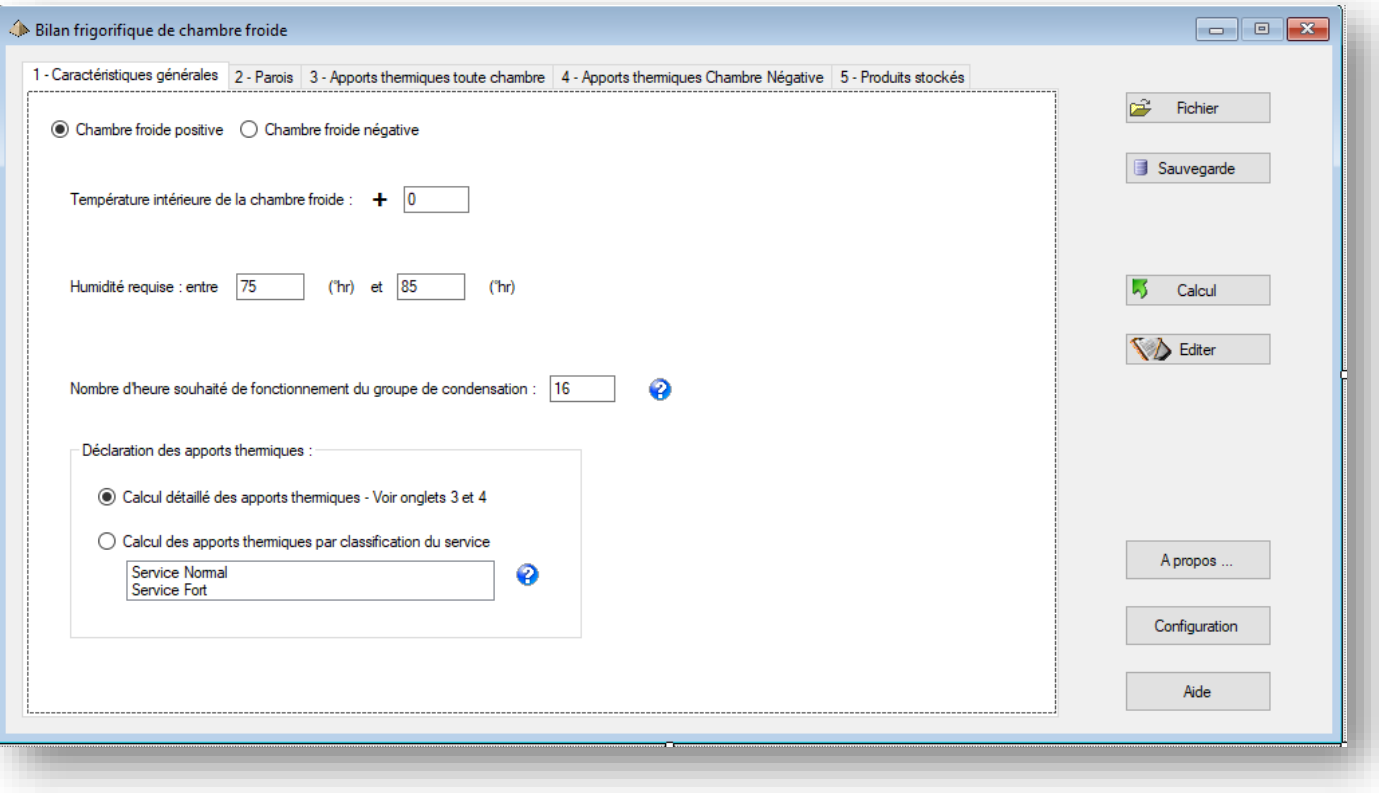

#### **Figure 5-1 - Affichage général du programme**

Ce formulaire est découpé en deux parties :

- La partie de gauche, la plus importante, qui présente les différents onglets à renseigner pour permettre le calcul du bilan frigorifique de la chambre froide.
- La partie droite composée de plusieurs boutons :
	- o Le bouton « Fichier »
	- o Le bouton « Sauvegarde »
	- o Le bouton « Calcul »
	- o Le bouton « Editer »
	- o Le bouton « A propos … »
	- o Le bouton « Configuration »
	- o Le bouton « Aide »

Le rôle de ces boutons a été expliqué au chapitre précédent, que je vous invite à revoir si nécessaire.

## <span id="page-14-2"></span>**5.2 Onglet caractéristiques générales**

Il s'agit du 1<sup>ier</sup> onglet qui se présente au projeteur.

Il s'affiche sous la forme suivante :

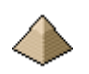

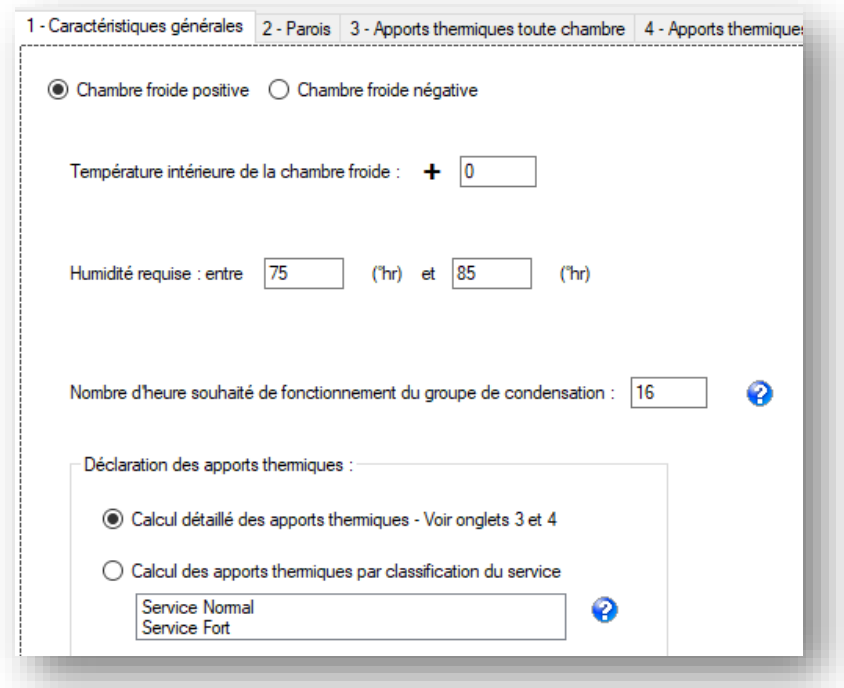

#### **Figure 5-2 - Onglet Caractéristiques générales**

Cet onglet demande le renseignement de plusieurs items :

- Température intérieure de la chambre froide
- Humidité requise
- Nombre d'heures souhaitées de fonctionnement du groupe de condensation
- Déclaration des apports thermiques avec la notion de service

## <span id="page-15-0"></span>**5.2.1 Température intérieure de la chambre froide**

Une chambre froide à la température de 0°C est considérée comme une chambre froide positive par le logiciel.

Il s'agit d'indiquer la température moyenne de la chambre froide.

## <span id="page-15-1"></span>**5.2.2 Humidité requise**

Il s'agit de l'humidité relative à l'intérieure de la chambre froide nécessaire à la bonne conservation du produit stocké.

Vous pouvez indiquer une limite basse et une limite haute (voir tableau ci-dessous) ou une seule valeur. Dans ce cas, vous indiquez la même valeur dans les 2 champs de texte.

A titre d'exemple, voici quelques valeurs relevées dans les tableaux figurant des pages 241 à 248 du « Formulaire du froid » :

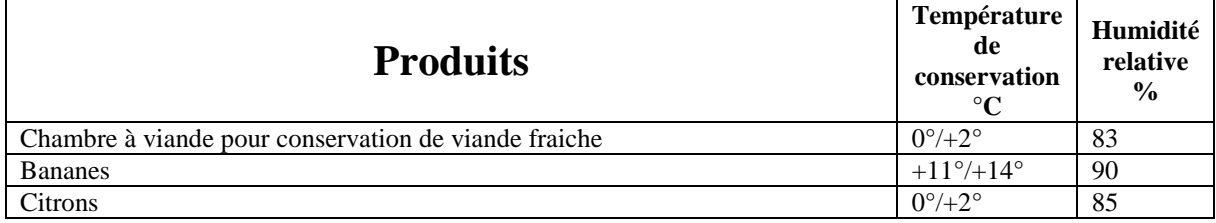

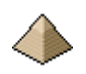

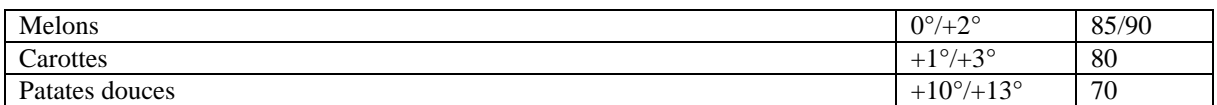

## <span id="page-16-0"></span>**5.2.3 Heures de fonctionnement du groupe de condensation**

Dans cette version logicielle, on suppose que le groupe extérieur est un groupe de condensation. Mais le mode de calcul reste identique avec un compresseur.

Vous devez indiquer le nombre d'heures souhaitées de fonctionnement du groupe de condensation. Par exemple, pour 2h30, vous devez indiquer 2,5 ; pour 1h45, vous devez indiquer 1,75. Le logiciel fait automatiquement le rapport. En général, il s'agit d'un nombre d'heures entier (voir ci-dessous).

La littérature préconise :

- Le temps de marche du compresseur doit être compris entre 14h et 16h sur 24h. Ne dépasser qu'exceptionnellement 16 heures de marche lors de la détermination de la machine – Référence : « Formulaire du froid » Edition 1996 – Page 218.
- La puissance frigorifique de la machine est calculée sur un temps moyen de fonctionnement compris entre 14h et 20h. Ce temps peut être réduit à 8 à 10h si les machines ne sont en fonctionnement que pendant les heures creuses (heures de nuit). Référence : « Technologies des installations frigorifiques » Edition 2015 – page 519

#### <span id="page-16-1"></span>**5.2.4 Déclaration des apports thermiques par la notion de service**

Les apports thermiques peuvent provenir de différents éléments :

- Eclairage
- Personnel travaillant dans la chambre froide
- Résistance de dégivrage
- Ouvertures de porte
- $\bullet$  Etc. ...

Le logiciel propose deux méthodes pour déterminer ces apports :

- Soit en les renseignant directement. Ce qui est l'objet des onglets 3 et 4
- Soit en utilisant la notion de Service.

En renseignant le service, vous n'avez pas besoin de renseigner les apports mais votre calcul sera moins précis.

#### **Hypothèse n°1 : Suivant « Formulaire du froid » Edition 1996 – Page 218 :**

*La quantité de chaleur due au service est fonction de la fréquence d'ouverture des portes. Distinguer :*

- *1. Service faible : peu d'ouvertures. Ajouter 10% à la quantité de chaleur pénétrant par les parois.*
- *2. Service normal : ouvertures à certaines heures de la journée. Ajouter 15% à la quantité de chaleur pénétrant par les parois.*
- *3. Service fort : ouverture fréquentes. Ajouter 25% à la quantité de chaleur pénétrant par les parois.*

Ces pourcentages (10%, 15% et 25%) sont des valeurs de base du logiciel. Elles peuvent être modifiées en se rendant dans le formulaire configuration, 2ième onglet.

Voir [§4.1.2](#page-11-0) - [Onglet Données générales pour calcul frigorifique](#page-11-0) pag[e 12](#page-11-0) de la présente notice.

Soit en résumé :

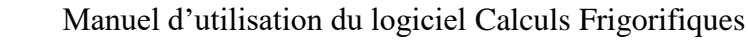

 $Q_{global} = Q_{paroi}$  x(1.10 ou 1.15 ou 1.25 suivant service) +  $Q_{renouvellement_Air}$  +  $Q_{produits}$ 

## **Hypothèse n°2 : Suivant « Technologies des installations frigorifiques » Edition DUNOD 2015 des mêmes auteurs, pages 518 et 519 :**

La notion de service s'applique aussi dans les mêmes termes mais pas sur les mêmes quantités. En effet, suivant les termes figurant en pages 518 et 519 de ce livre,

- Service faible : 10%
- Service normal : 15%
- Service fort : 20%

Et cela s'applique suivant les termes de l'équation suivante :

 $Q_{global} = (Q_{paroi} + Q_{renouvellement_Air} + Q_{produits})$  x(1.10 ou 1.15 ou 1.2 suivant Service)

#### **Conclusion :**

Pour des raisons de cohérence, le **logiciel applique l'Hypothèse n°2**

## <span id="page-17-0"></span>**5.3 Onglet Parois**

L'onglet se présente sous la forme suivante :

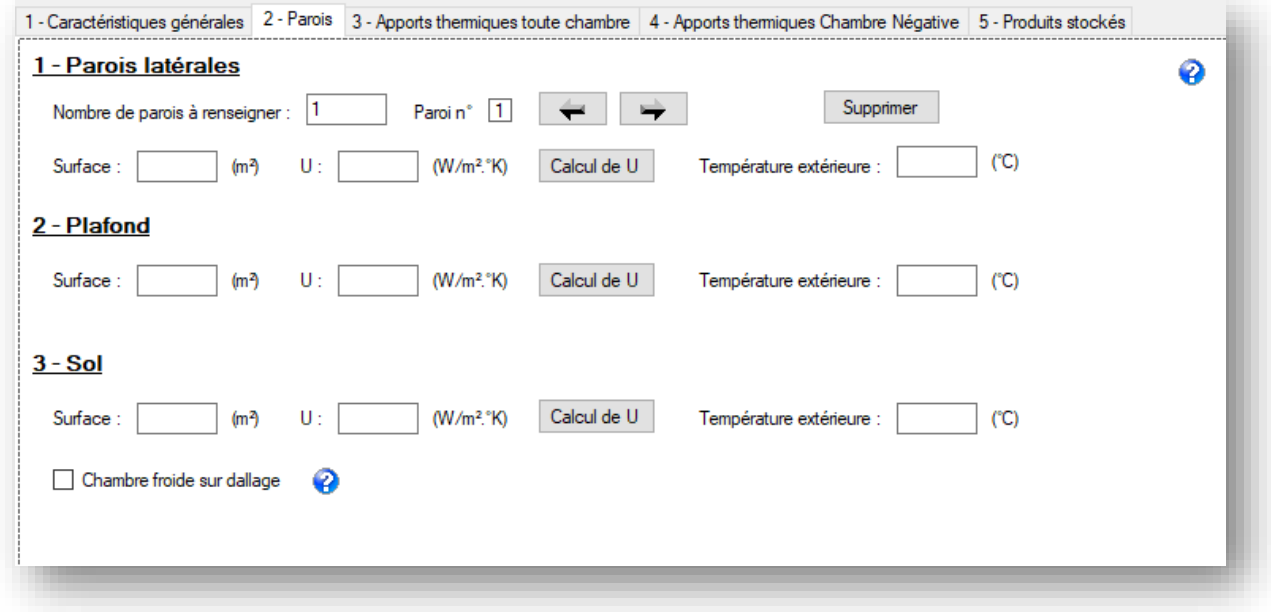

#### **Figure 5-3 - Onglet Parois**

Afin de déterminer les déperditions thermiques par les parois, le logiciel demande de renseigner les caractéristiques thermiques des parois de la chambre froide ainsi que la température externe de l'ambiance des parois.

Les parois sont décomposées en 3 éléments différents en raison des coefficients convectifs différents suivant la position de la paroi :

- Parois verticales = murs
- Parois horizontales :
	- o Sol
	- o Plafond

Dans le cadre de cette version logicielle, les hypothèses sont les suivantes :

- Une seule température de référence pour le sol. Sol sur vide sanitaire, sol sur dallage mais chaque fois, une seule température. Ainsi, il n'est pas possible de modéliser un sol qui serait pour partie sur un local chauffé et sur l'autre partie sur un vide sanitaire. Ce qui est une configuration très peu courante.
- Une seule température de référence pour le plafond. Le plafond ne peut donc pas donner sur des zones avec des températures différentes (ce qui est une configuration plutôt inhabituelle).
- Les parois verticales de la chambre froide peuvent être limitrophes de locaux avec des températures fort différentes. Aussi, vous devrez renseigner une paroi par température. Si toutes les parois ont même température, vous pouvez cumuler les surfaces et ne renseigner donc qu'une seule surface. Vous pouvez avoir aussi des coefficients convectifs différents, ce que permettra la prise en compte de parois différentes.

Dans le cas où vous ne connaitriez pas le coefficient de transmission surfacique de la paroi U, le logiciel vous permet de le calculer en cliquant sur le bouton « Calcul de U ». Vous serez alors dirigé vers le programme « [Calcul](#page-46-0)  et/ou vérification du [coefficient de transmission thermique](#page-46-0) surfacique U » (voir page [47](#page-46-0) de la présente notice).

Pour rappel, le coefficient U intègre les coefficients convectifs 1/hi et 1/he. Suivant la formule :

1  $\frac{1}{U} = R_{si} + R_i + R_{se}$  (m<sup>2</sup>.°K/W)

Rsi : Résistance thermique superficielle face interne = 1/hi

Ri : Résistance thermique de la paroi = e/ $\lambda$  avec e= épaisseur du matériau et  $\lambda$  coefficient de conductivité thermique du matériau.

Rse : Résistance thermique superficielle face externe = 1/he

Pour effectuer son calcul, le logiciel se base sur les données figurant dans le formulaire Configuration onglet Données générales pour le calcul frigorifique. Voir [§4.1.2.3](#page-12-0) [Valeurs des coefficients](#page-12-0) convectifs page [13](#page-12-0) :

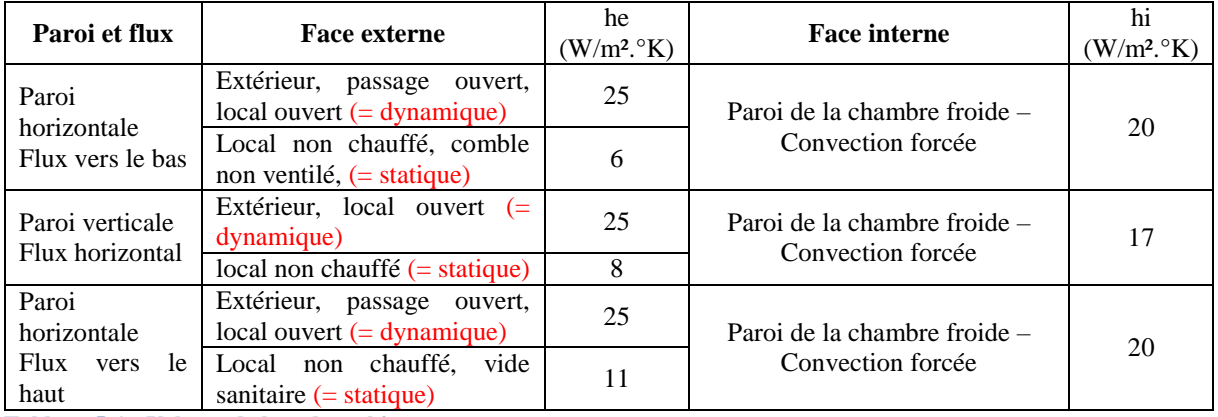

**Tableau 5-1 - Valeurs de base he et hi**

Rappel : le flux va du chaud vers le froid, donc toujours vers la chambre froide !

Pour la paroi formant sol, il est demandé si la chambre froide repose sur un dallage. En cas de réponse positive, il n'est pas pris en compte de coefficient convectif externe.

Le DTU 45.1 impose :

- Flux maximum de 8 W/m² pour les chambres froides positives
- Flux maximum de 6 W/m² pour les chambres froides négatives

#### **Valeurs de températures habituelles :**

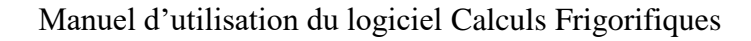

- $\bullet$  Sol : +15°C (+12°C suivant DTU si aucune spécification dans les DPM)
- Plafond : comble ventilé  $+40^{\circ}C$  ( $+30^{\circ}C$  suivant DTU si aucune spécification dans les DPM)
- Murs exposés au soleil :  $+30^{\circ}$ C à  $+34^{\circ}$ C
- Murs à l'ombre : +20 $\degree$ C à +25 $\degree$ C (+25 $\degree$ C suivant DTU si aucune spécification dans les DPM)
- Cloisons mitoyennes entre chambres froides :  $+15^{\circ}$ C

#### **Détermination de la surface de la paroi :**

Aire des panneaux frigorifiques et/ou des parois

Ae = aire extérieure

 $Ai = aire$  intérieure

Am = aire moyenne =  $\sqrt{(Ai \cdot Ae)}$ 

Am si calcul très précis sinon Ae ou Ai suffise.

Cet onglet ne prend pas en compte les pertes par ponts thermiques, il faudra tricher sur les coefficients pour les prendre en compte.

## <span id="page-19-0"></span>**5.4 Onglet Apports thermiques toute chambre froide**

L'onglet se présente sous la forme suivante :

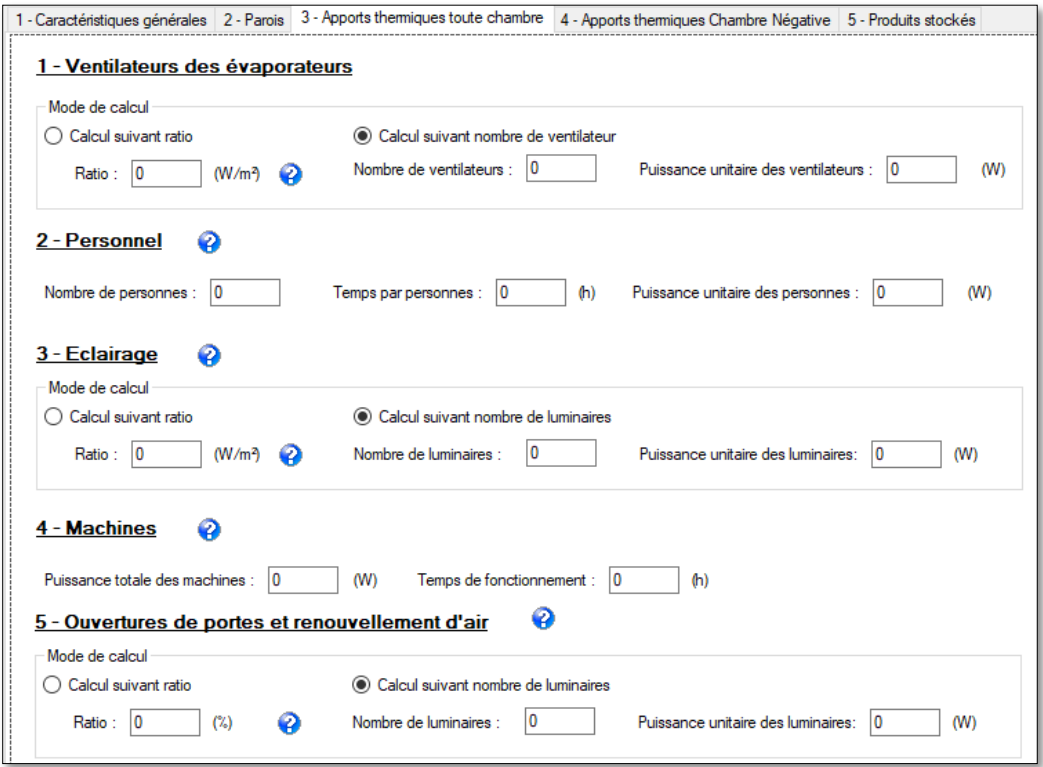

#### **Figure 5-4 - Onglet apports thermiques toute chambre froide**

Cet onglet demande le renseignement de plusieurs items :

- Ventilateur des évaporateurs
- Personnel
- Eclairage

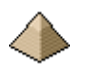

- Machines
- Ouvertures de porte

## <span id="page-20-0"></span>**5.4.1 Ventilateur des évaporateurs**

Calcul soit :

- Par ratio : 30W/m2 en instantané qu'il faut multiplier par le nombre d'heures de fonctionnement du compresseur et par 3600 secondes pour connaitre la valeur de chaleur dégagée en KJ sur une journée (voir exemple n°4). C'est la raison pour laquelle le nombre d'heure de fonctionnement des ventilateurs n'est pas demandé.
- $\bullet$  Suivant le matériel installée en prenant pour base 1W installé = 1 W de chaleur dégagée, à multiplier par le nombre d'heures de fonctionnement pour connaitre la valeur de chaleur dégagée en KJ sur une journée. Ce temps de fonctionnement n'est pas demandé car il est pris égal au temps de fonctionnement du compresseur.

## <span id="page-20-1"></span>**5.4.2 Personnel**

Un homme, pendant un travail léger, dégage 140W (Source : Formulaire du froid).

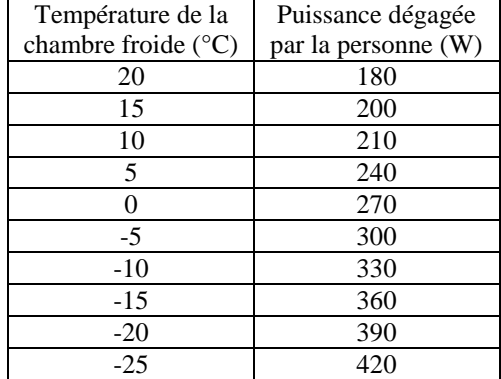

**Tableau 5-2 Dégagement de chaleur suivant la température (source PFE)**

## <span id="page-20-2"></span>**5.4.3 Eclairage**

Calcul soit :

- Par ratio : 6W/m2 en instantané qu'il faut multiplier par le temps de fonctionnement sur une journée pour connaitre la valeur de chaleur dégagée en KJ sur une journée.
- $\bullet$  Suivant le matériel installé en prenant pour base 1W installé = 1 W de chaleur dégagée, à multiplier par le temps de fonctionnement sur une journée. Il est rare que l'éclairage fonctionne 24h/24. Cela est en général du même ordre que le temps de présence humaine dans la chambre.

## <span id="page-20-3"></span>**5.4.4 Machines**

Moteurs (ventilateurs, pompes, …) : 1kw par kw absorbé

Il vous suffit d'indiquer la puissance totale des machines et le nombre d'heures de fonctionnement sur 24h.

## <span id="page-20-4"></span>**5.4.5 Ouvertures de porte**

Dans la version logicielle actuelle, les déperditions engendrées par l'ouverture des portes sont prises égales en pourcentage des déperditions des parois suivant les termes suivants :

Fréquence faible : 10% des déperditions des parois si le nombre d'ouverture est très limité

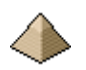

- Fréquence normale : 15% des déperditions des parois si le nombre d'ouverture est modéré (*ouvertures fréquentes mais limitées à certaines heures de la journée par exemple).*
- Fréquence forte : 20% des déperditions des parois si ouverture intensive

Ces valeurs peuvent être modifiées dans le formulaire « Configuration » 2ième onglet. Voir [§4.1.2](#page-11-0) [Onglet](#page-11-0)  [Données générales pour calcul frigorifique](#page-11-0) page [12.](#page-11-0)

## <span id="page-21-0"></span>**5.5 Onglet Apports thermiques chambre froide négative**

L'onglet se présente sous la forme suivante :

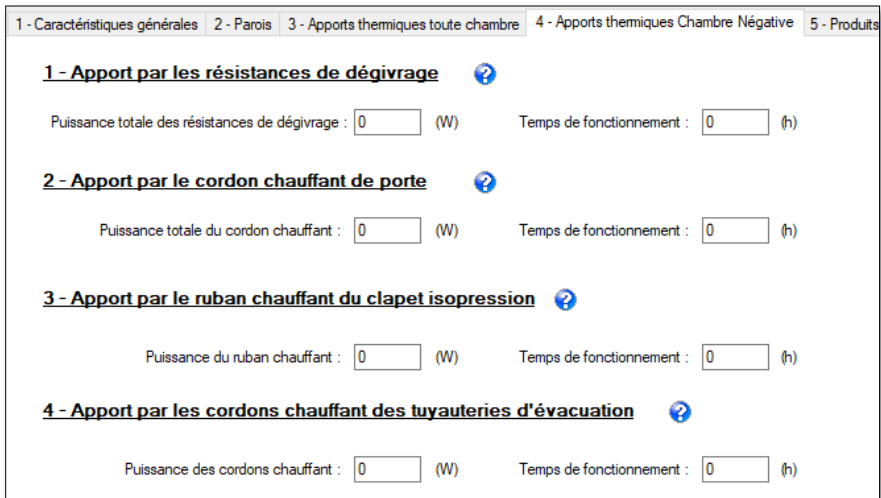

#### **Figure 5-5 - Onglet Apports chambre froide négative**

Des apports, spécifiques aux chambres froides négatives, doivent être renseignés.

## <span id="page-21-1"></span>**5.5.1 Apports par les résistances de dégivrage**

Les résistances de dégivrage sont déterminées par le choix de l'évaporateur.

Suivant le « Formulaire du Froid » page 138, puissance électrique nécessaire :

- Evaporateur : 1200 à 1800W par m² de surface
- $\bullet$  Bac : 1200 à 1800 W/m<sup>2</sup>

Le dégivrage peut être réalisé sur 3 périodes de 1 heure chacune.

#### <span id="page-21-2"></span>**5.5.2 Apports par le cordon chauffant de porte**

Prendre 30W par ml d'encadrement et un temps de fonctionnement de 24h/24.

Exemple pour un cordon de porte de panneaux DAGARD:

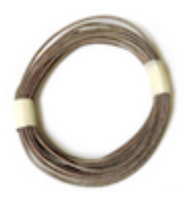

Les cordons chauffants permettent d'éviter la condensation et la formation de givre sur la périphérie des huisseries des portes des chambres froides. Les cordons chauffants sont constitué d'une "zone froide" de 0,4 m en plus de la longueur indiquée pour permettre le raccordement, la tresse métallique est fournie avec un fil de terre permettant le raccordement électrique du cordon à un disjoncteur différentiel pour assurer la protection des personnes contre les contacts directs. Puissance totale : 105 W pour 6,28m soit 17W/ml

## <span id="page-22-0"></span>**5.5.3 Apports par le ruban chauffant du clapet isopression**

Toutes les chambres froides négatives nécessitent la mise en place d'une ou plusieurs soupapes pour équilibrer les pressions entre l'air intérieur de la chambre froide et l'air extérieur.

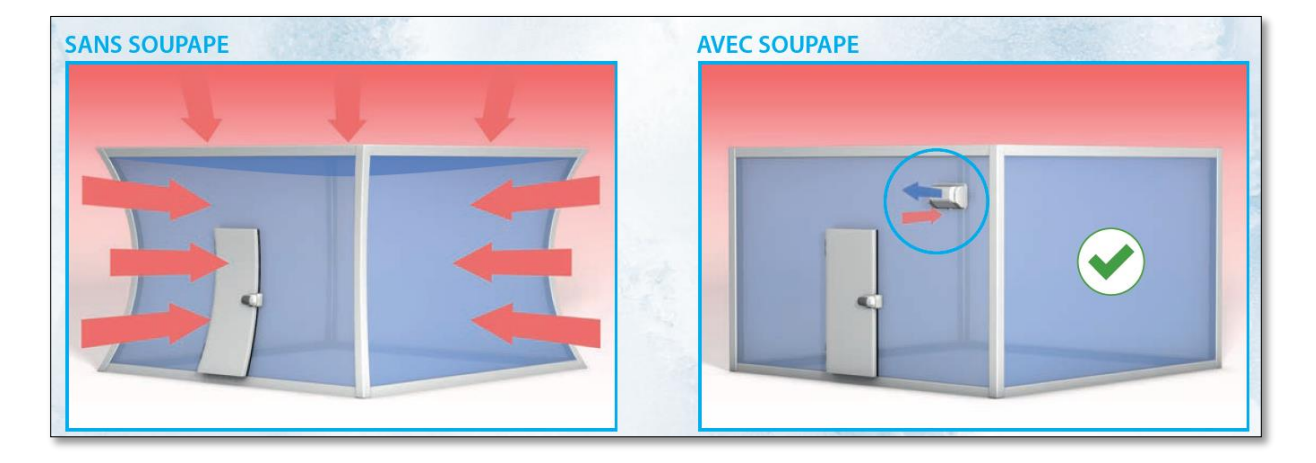

#### **Figure 5-6 - Avec ou sans soupape (extrait doc FERMOD)**

Suivant le catalogue du constructeur FERMOD, le 1<sup>ier</sup> modèle comprend une résistance chauffante de 8W fonctionnant en continue.

Les résistances peuvent aller jusqu'à 40 W.

Le nombre de soupapes est déterminé pour ne pas dépasser une surpression de 200Pa. Voir la documentation de FERMOD pour déterminer le nombre et le type de soupapes. Voir exemple n°5 pour la détermination des soupapes.

## <span id="page-22-1"></span>**5.5.4 Apports par les cordons chauffant des tuyauteries d'évacuation**

Suivant la documentation du fabricant de cordon chauffant FLEXELEC, partir sur une base de 11w/ml de tuyauterie et une durée de fonctionnement égale à la durée de fonctionnement du dégivrage. Epaisseur du calorifuge : 10mm.

Il faudra donc estimer la longueur de tuyauterie à protéger.

Voir exemple n°5.

## <span id="page-22-2"></span>**5.6 Onglet Produits stockés**

L'onglet se présente sous la forme suivante :

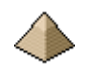

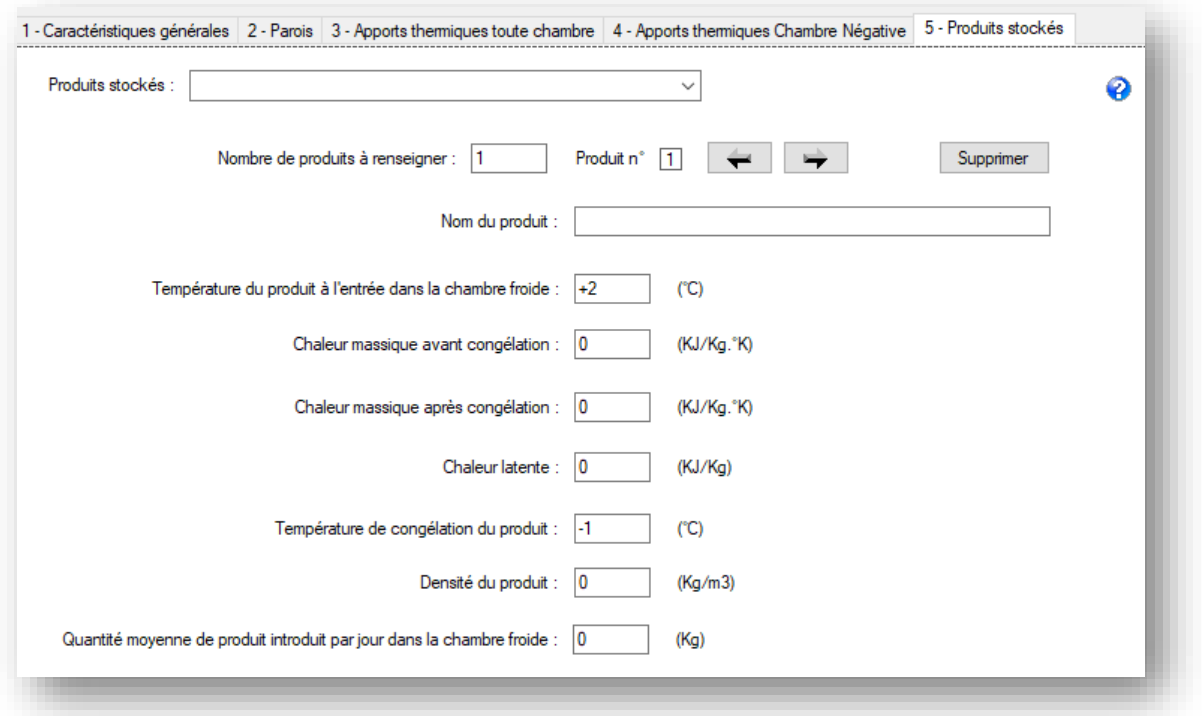

#### **Figure 5-7 - Produits stockés**

Cet onglet permet au logiciel de connaitre les produits stockés dans la chambre froide et de procéder au calcul d'apport de chaleur par le produit.

Cet onglet vous donne la possibilité :

- Soit de renseigner très précisément le produit en complétant tous les champs
- Soit d'afficher sur la liste de choix se trouvant en haut à gauche du formulaire, le produit correspondant et les champs en dessous seront automatiquement renseignés.

Pour une chambre froide positive, ne sont à renseigner que les champs :

- Température du produit à l'entrée dans la chambre froide. Toutefois, si la température est identique ou inférieure à celle de la chambre froide, aucun calcul ne sera effectué. Les autres champs ci-dessous n'auront pas besoin d'être renseignés.
- La chaleur massique avant congélation
- Densité du produit si les mouvements de produits sont renseignés en volume
- Quantité moyenne de produit introduit par jour dans la chambre froide en kg ou en volume. Si cette unité est affichée, le projeteur devra impérativement indiquer la densité.

Pour une chambre froide négative, doivent être renseignés l'ensemble des items.

Quand vous avez plusieurs produits, vous devez renseigner les produits les uns après les autres. La navigation entre produits se fait par l'intermédiaire des flèches.

Si vous souhaitez supprimer un ou plusieurs produits, il vous suffit de cliquer sur le bouton « Supprimer » pour éliminer le produit affiché.

Quelques informations sur les rotations dans les chambres froides :

 Dans une boucherie, la charge moyenne est de 150G/m3 et le mouvement journalier représente environ le quart de la charge totale (source : Formulaire du froid)

Il n'est pas tenu compte des emballages et donc de la quantité de froid nécessaire à leur refroidissement. On peut considérer celle-ci comme négligeable.

## <span id="page-24-0"></span>**5.7 Calcul**

Une fois le calcul effectué sans erreur, le logiciel affiche une information vous indiquant le calcul terminé (voir image-ci-dessous).

Vous pouvez afficher la note de calcul en l'éditant. Il suffit de cliquer sur le bouton « Editer »

Cette dernière se présente sous la forme suivante (cette note de calcul est tirée de l'exemple 1):

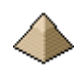

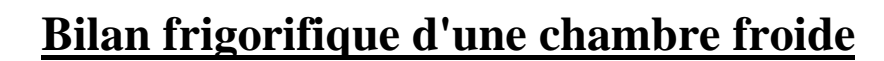

Note de calcul du samedi 22 mai 2021 à 22:11:21 Rédacteur : lefux\_ingenierie Chantier : chambre\_froide\_1 Logiciel : Calcul frigorifique version 1.0.0.0 2021 - 2021

## **1 - Rappel des hypothèses**

Référence de la chambre froide calculée: Ex\_1\_Form\_Froid Température intérieure moyenne de la chambre froide: 0,0°C Humidité relative: entre 80,0% et 80,0% Temps de fonctionnement souhaité du groupe de condensation: 14,0h Parois comprenant: - sol: surface = 5,00 m<sup>2</sup> - coef U = 0,360 W/m<sup>2</sup>°K - θ externe = 25,0 °C. - mur (1): surface = 35,00 m<sup>2</sup> - coef U = 0,360 W/m<sup>2</sup>°K - θ externe = 25,0 °C. - plafond: surface =5,00 m<sup>2</sup> - coef U = 0,360 W/m<sup>2</sup>°K -  $\theta$  externe = 25,0 °C.

## **2 - Calcul**

2 - 1 Déperditions parois verticales sur 24h Calcul déperditions parois verticales sur 24h - Paroi 1:  $\theta$ ext = 25,0°C - Dp = 27 216,0 KJ Déperditions totales parois verticales sur 24h: 27 216,0 KJ Calcul déperditions plafond sur 24h : θext = 25,0°C - Dp = 3 888,0 KJ Calcul déperditions sol sur 24h : θext = 25,0°C - Dp = 3 888,0 KJ Total des déperditions par les parois sur 24h: 34 992,0 KJ

2 - 2 Apports thermiques sur 24h Mode de calcul basé sur la notion de service: Service courant (= 15%) soit 5248,8 KJ sur 24h.

2 - 3 Apports thermiques par les produits stockés sur 24h Viande :

Refroidissement des denrées sur 24h: 38 400,0 KJ

2 - 4 Bilan

Total des déperditions et apports thermiques sur 24h: 78 640,8 KJ Temps de fonctionnement désiré du compresseur: 14,0 h Puissance du groupe de condensation : 1,560 KW Puissance de l'évaporateur (prévoir une surpuissance de 5 à 10% de plus) : 1,638 KW à 1,716 KW

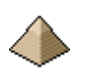

## <span id="page-26-0"></span>**5.8 Etalonnage du logiciel**

L'étalonnage du logiciel a été réalisé en comparaison avec :

- Les calculs trouvés dans la littérature ; en l'occurrence ici, Livre « Formulaire du froid » DUNOD édition 1996 ; cela concerne les trois premiers exemples.
- Les vidéos de Mr GAUGAIN sur Youtube. Cela concerne les exemples 4 et 5.

## <span id="page-26-1"></span>**5.8.1 Exemple n°1 :**

Exemple tiré de « Formulaire du froid » Exemple 1 page 221 – Chambre froide modulable pour une boucherie.

Conditions d'exploitation :

- Température ambiante extérieure : +25°C
- Température moyenne intérieure de la chambre froide :  $+0^{\circ}C/+2^{\circ}C$
- Humidité relative : 80%
- Température des denrées lors de leur introduction dans la chambre froide : 20°C
- Temps de fonctionnement du compresseur : 14h/jour

Dimensions intérieures de la chambre froide : 4.12mx2.12mx2.52m(hauteur)

Panneaux de chambre froide : âme en mousse polyuréthane de 60mm + peau métallique sur ses 2 faces – coefficient de transmission thermique U (anciennement K) du panneau : 0.360 W/m².°K (cf tableau 1 page 219 du formulaire du froid). A noter que si vous faites le calcul à partir du coefficient de conductivité thermique de la mousse polyuréthane, vous allez trouver un coefficient U plus grand (0.390W/m².°K)

Produit stocké : viande avec une chaleur massique Cp=3.200KJ/kg. K avec une rotation de 600Kg par jour.

Pour le dimensionnement, on prendra la température de chambre froide la plus basse soit +0°C.

Classification du service : service courant (15%)

Au niveau logiciel, cela donne les captures des formulaires suivants :

L'exemple étant relativement simple, il va se réduire à renseigner 3 onglets :

- 1 Caractéristiques générales
- $\bullet$  2 Parois
- 5 Produits stockés

Une fois ces trois onglets renseignés, le calcul pourra être lancé en cliquant sur le bouton « Calcul ».

Le 1<sup>ier</sup> formulaire rempli est celui des « Caractéristiques générales ».

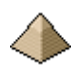

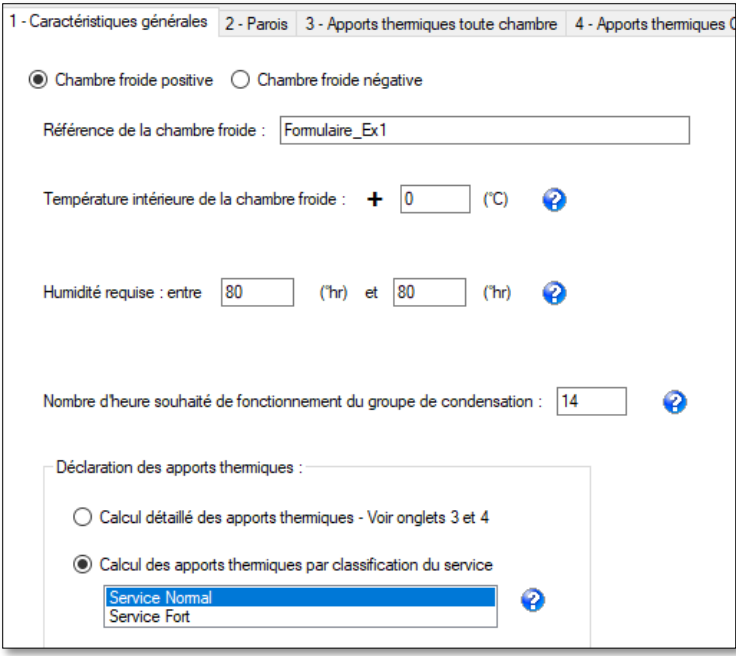

#### **Figure 5-8 - Onglet Caractéristiques Générales**

Une chambre froide à 0°C est considérée comme une chambre froide positive par le logiciel.

Une seule valeur d'humidité est requise.

Pas de calcul d'apports thermiques car utilisation du concept de classification de service.

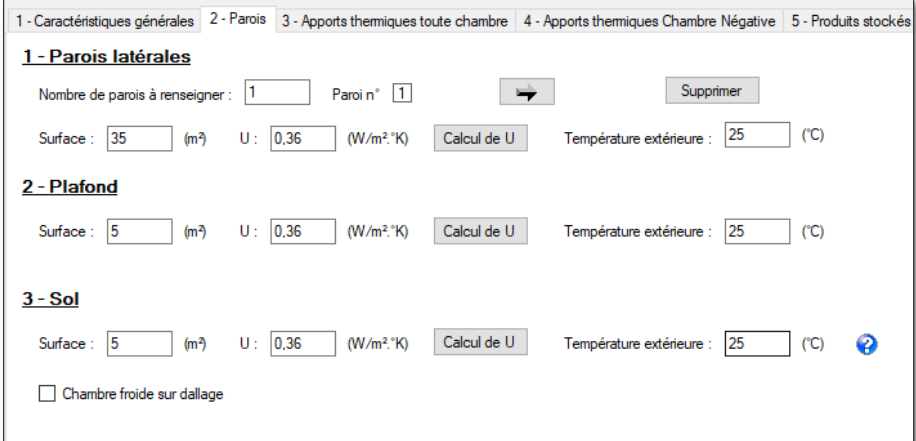

#### **Figure 5-9 - Onglet Parois**

La température est identique partout.

Pour coller à l'exemple, le coefficient est pris égal partout alors qu'il devrait être légèrement différent pour le sol et le plafond, les coefficients convectifs n'étant pas les mêmes.

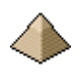

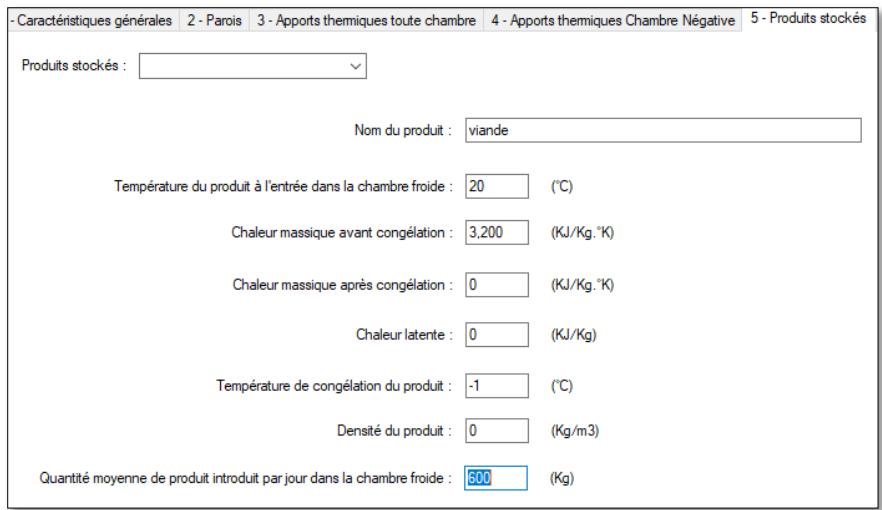

#### **Figure 5-10 - Apports thermiques par le produit stocké**

Renseignement de la viande stocké avec un mouvement journalier de 600 kg par jour.

Le résultat du calcul est le suivant :

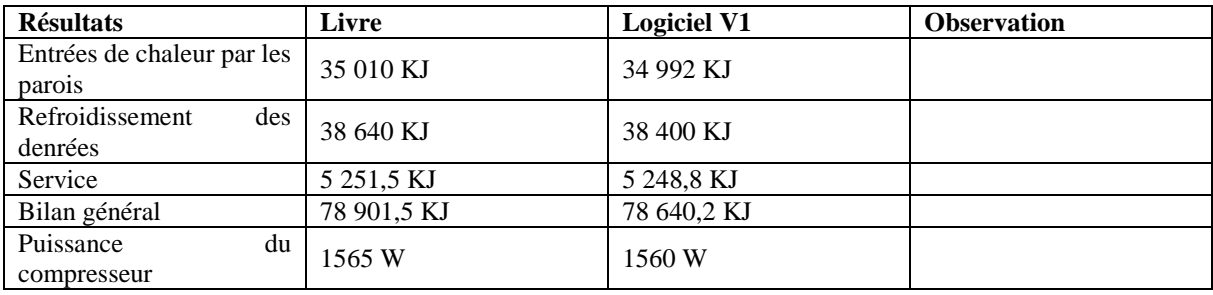

Les résultats sont quasi-identiques.

La note de calcul complète se trouve au [§5.7](#page-24-0) [Calcul](#page-24-0) page [25.](#page-24-0) Cette note de calcul sert d'illustration au rendu du calcul par le logiciel.

Les fichiers de l'exemple sont téléchargeables sur le site [http://logiciels-batiment.chez-alice.fr.](http://logiciels-batiment.chez-alice.fr/) Ils se trouvent sous format compressé.zip et affichent les fichiers suivants, une fois décompressés :

```
■ Ex_1.txt
                             221(Fichier_Affaire_22_05_2021_22_10_04.xml
                             22/(Fichier_Chbre_Froid_22_05_2021_22_10_0...
                            22/Fichier_Matiere_22_05_2021_22_10_04.xml
                             22/Fichier_Murs_22_05_2021_22_10_04.xml
                             22/Fichier_Plafond_22_05_2021_22_10_04.xml
                             22/0Fichier_Sol_22_05_2021_22_10_04.xml
                             22/0
```

```
Figure 5-11 - Liste des fichiers composant la sauvegarde des données de l'exemple 1
```
## <span id="page-28-0"></span>**5.8.2 Exemple n°2 :**

Exemple tiré de « Formulaire du froid » Exemple 2 page 222 – Chambre froide modulable pour conservation de beurre

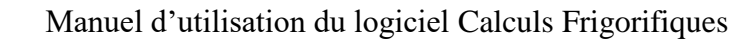

Mêmes dimensions que dans l'exemple précédent

Même type de panneaux

- Température ambiante extérieure : +25°C
- Température moyenne intérieure de la chambre froide :  $+2^{\circ}C$
- Humidité relative : 75%
- Température des denrées lors de leur introduction dans la chambre froide : 20°C
- Temps de fonctionnement du compresseur : 14h/jour

Produit stocké : beurre avec une chaleur massique Cp=2.303 KJ/kg.°K avec une rotation de 300Kg par jour.

Pour le dimensionnement, on prendra la température de chambre froide la plus basse soit +0°C.

Classification du service : service faible (10%)

L'exemple étant relativement simple, il va se réduire à renseigner 3 onglets :

- 1 Caractéristiques générales
- 2 Parois Non représenté ici car identique à l'exemple précédent
- 5 Produits stockés

Une fois ces trois onglets renseignés, le calcul pourra être lancé en cliquant sur le bouton « Calcul ».

Le 1<sup>ier</sup> formulaire rempli est celui des « Caractéristiques générales ».

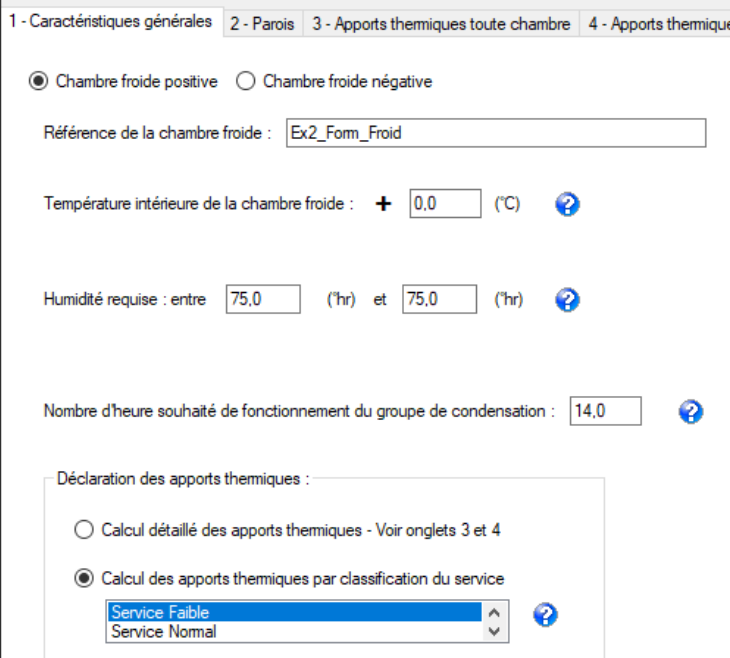

#### **Figure 5-12 - Onglet 1 renseigné**

L'onglet n°2 n'est pas représenté car identique à l'exemple n°1

Le 3<sup>ième</sup> onglet à renseigner est l'onglet n°5 – Produits stockés.

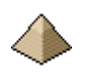

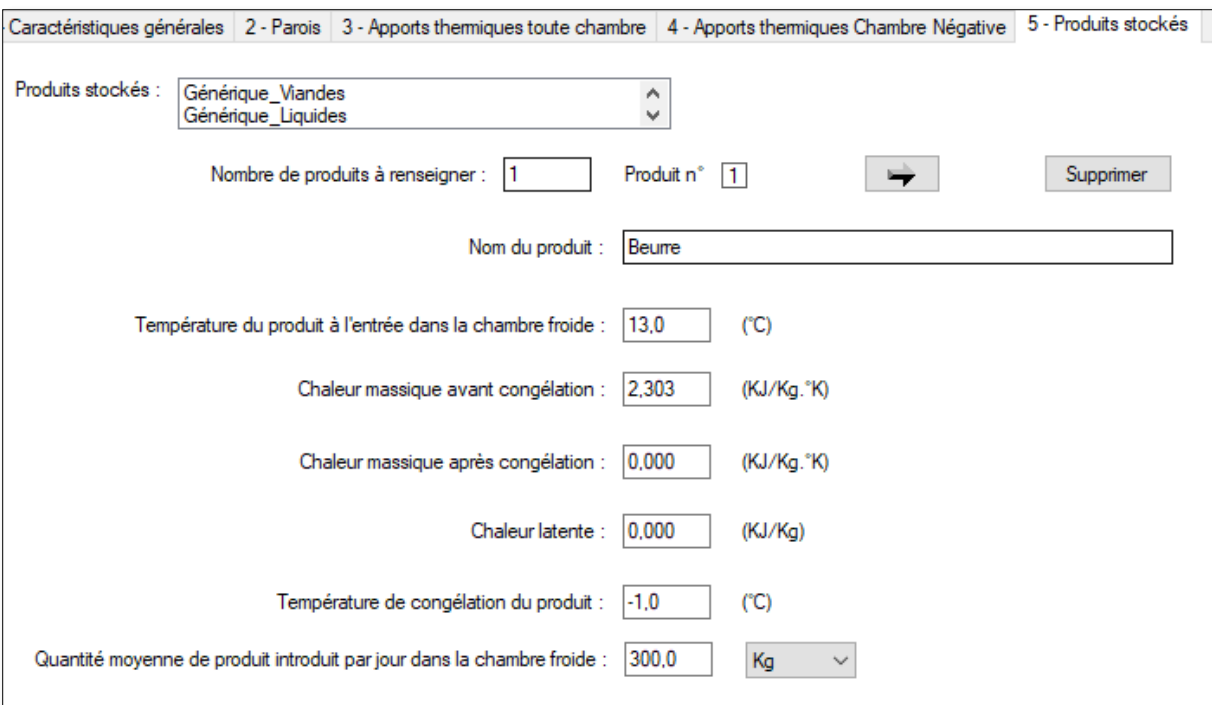

#### **Figure 5-13 - Onglet 5 renseigné**

Le résultat du calcul est le suivant :

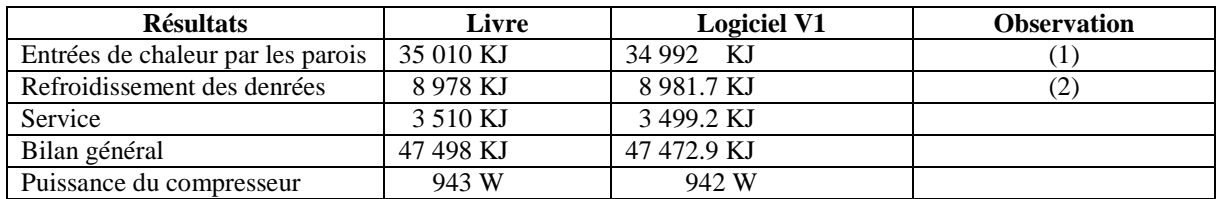

Les résultats sont quasi-identiques.

Observations :

- (1) : erreur dans l'énoncé du livre car ce dernier impose les mêmes valeurs de déperditions par les parois que pour l'exemple 1 mais avec une valeur de température intérieure de chambre de +2°C. Pour retrouver les valeurs du livre, j'ai triché en prenant une valeur de température d'entrée du beurre de +13°c au lieu de +15°C. Le différentiel de température reste comme cela le même.
- (2) : température d'entrée du beurre de +13°c au lieu de +15°C en raison de l'erreur de l'énoncé du livre. Voir ci-dessus.

Les fichiers de l'exemple sont téléchargeables sur le site [http://logiciels-batiment.chez-alice.fr.](http://logiciels-batiment.chez-alice.fr/) Ils se trouvent sous format compressé.zip et affichent les fichiers suivants, une fois décompressés.

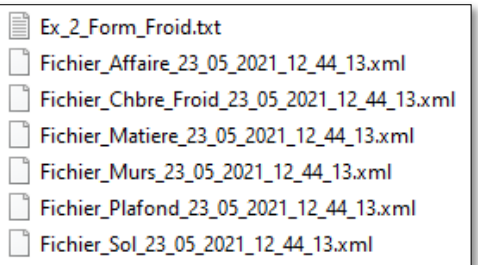

**Figure 5-14 - Liste des fichiers composant la sauvegarde des données de l'exemple 2**

## <span id="page-31-0"></span>**5.8.3 Exemple n°3 :**

Exemple tiré de « Formulaire du froid » Exemple 1 page 223 – Chambre de congélation pour beurre.

Conditions d'exploitation :

- Température ambiante extérieure : +25°C
- Température moyenne intérieure de la chambre froide : -10°C
- Humidité relative : 80%
- Température du beurre lors de son introduction dans la chambre froide négative :  $+15^{\circ}$ C
- Temps de fonctionnement du compresseur : 14h/jour

Dimensions intérieures moyenne de la chambre froide : 4.18mx2.18mx2.58m(hauteur) soit une surface totale moyenne de 45m²

Panneaux de chambre froide : âme en mousse polyuréthane de 90 mm + peau métallique sur ses 2 faces – coefficient de transmission thermique U du panneau : 0.259 W/m².°K (cf tableau 1 page 219 du formulaire du froid). A noter que si vous faites le calcul à partir du coefficient de conductivité thermique de la mousse polyuréthane, vous allez trouver un coefficient U plus grand (entre 0.262 et 0.270 W/m².°K suivant la position du flux et de la paroi).

Produit stocké : beurre avec les caractéristiques suivantes :

- Chaleur massique avant congélation Cp=3.202 KJ/kg.°K
- Chaleur massique avant congélation  $Cp=1,465 \text{ KJ/kg}$ .  $K$
- Chaleur latente de congélation :  $lc = 65,775$  KJ/Kg
- Température de congélation du beurre : 0°C

Mouvement faible = service faible avec une rotation de 200Kg de beurre par jour.

Classification du service : service faible (10%)

Au niveau logiciel, trois formulaires sont à renseigner et figurent ci-après une fois complétés avec les données indiquées ci-avant :

- Onglet Caractéristiques générales
- Onglet Parois
- Onglet Produits stockés

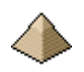

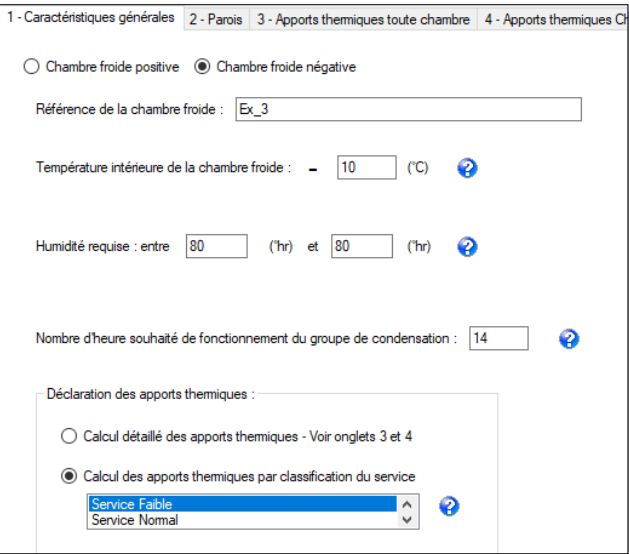

## **Figure 5-15 - Onglet 1 renseigné**

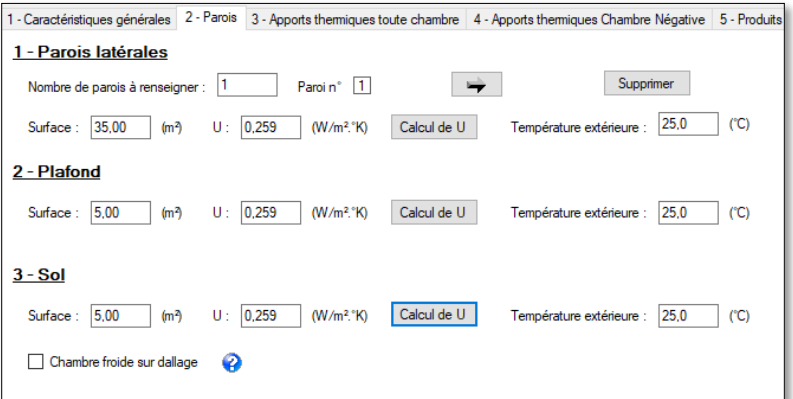

## **Figure 5-16 - Onglet 2 renseigné**

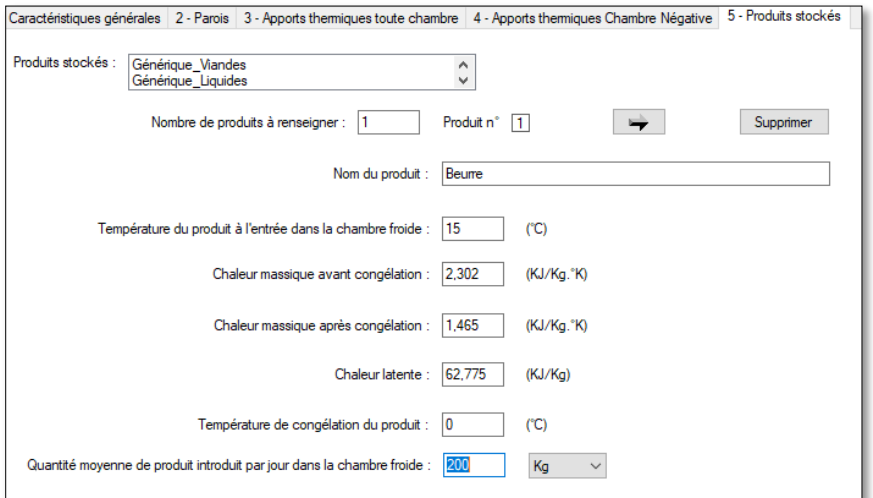

## **Figure 5-17 - Onglet 5 renseigné**

Le résultat du calcul est le suivant :

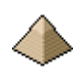

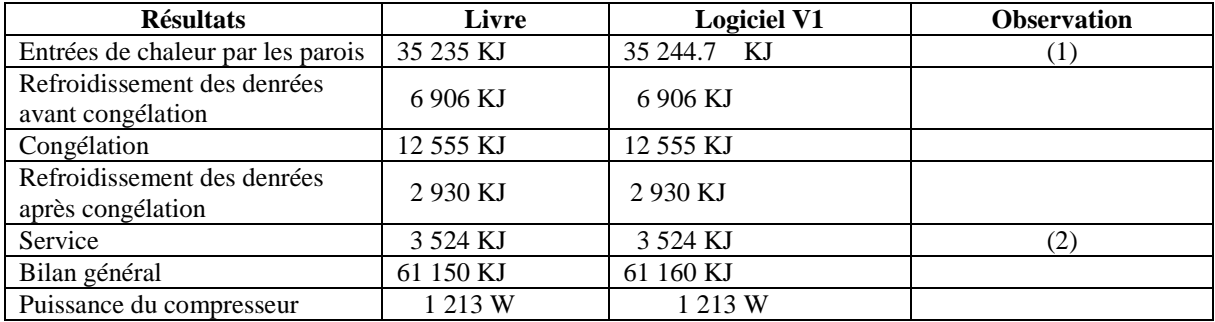

Les résultats sont quasi-identiques.

Observations :

- (1) : Un calcul plus précis aurait donné des résultats différents. C'est la raison pour laquelle je suis resté sur la valeur du coefficient U indiqué dans le livre même s'il est sujet à caution comme d'ailleurs les températures (+25°C au sol !).
- (2) : On peut s'interroger sur la valeur des 10% pour une chambre froide négative.

Les fichiers de l'exemple sont téléchargeables sur le site [http://logiciels-batiment.chez-alice.fr.](http://logiciels-batiment.chez-alice.fr/) Ils se trouvent sous format compressé.zip et affichent les fichiers suivants, une fois décompressés.

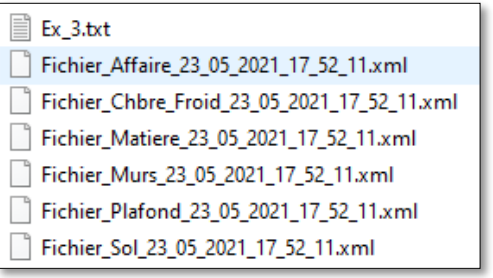

**Figure 5-18 - Liste des fichiers composant la sauvegarde des données de l'exemple 3**

#### <span id="page-33-0"></span>**5.8.4 Exemple n°4 :**

Exemple tiré d'une vidéo YouTube de Mr Gaugain – vidéo n°28.0 et 28.1 – Chambre froide positive pour bœuf maigre.

Liens des vidéos : https://www.youtube.com/watch?v=BNTCjOP4UHU

Conditions d'exploitation :

- Température moyenne intérieure de la chambre froide :  $0^{\circ}C/2^{\circ}C$  donc on ne congèle pas les produits
- Humidité relative : compris entre 75% et 80%
- Temps de fonctionnement du compresseur : 16h/jour

Caractéristiques des parois de la chambre froide :

- Pour le plafond et les parois verticales : constitué de panneaux sandwich 2 tôles galvanisées + âme isolante en mousse polyuréthane haute densité de 80mm d'épaisseur.
	- o Coefficient de conductivité thermique de l'isolant : λ=0.023w/m.°K.
	- o On considère que les locaux adjacent et le volume du plafond sont peu ventilés.
	- o Température des locaux adjacent et du volume du plafond : +35°C
	- o L'auteur prend he=25 et hi=7.7 pour les murs et plafond

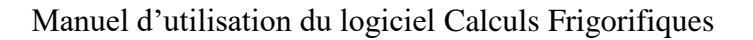

- Pour le sol : chambre froide posé sur un dallage béton de 10 cm lui-même reposant sur un isolant en mousse polyuréthane haute densité de 80mm d'épaisseur.
	- o Coefficient de conductivité thermique de l'isolant : λ=0.023w/m.°K.
	- o Coefficient de conductivité du béton : λ=1,75w/m.°K.
	- o Température du sol : +15°C
	- o L'auteur prend he=7.7

Dimensions intérieures de la chambre froide :

- Longueur intérieure : 7.20m
- Largeur intérieure : 4.80m
- Hauteur sous plafond : 2.40m

Produit stocké : viande bœuf maigre avec les caractéristiques suivantes :

- Charge 80% du volume intérieur de la chambre froide soit 80% de 82.94m3 ( $=7.2x4.8x2.4$ ) soit 66.35m3
- Rotation journalière : 20% par jour soit 20% de 66.35m3 soit 13.27m3
- Masse volumique :  $0.9 \text{kg/L}$  ou  $0.9 \text{kg/dm3}$  ou  $900 \text{kg/m3}$
- Chaleur massique avant congélation Cp=3.22 KJ/kg.°K
- Température d'entrée de la viande dans la chambre froide : +2°C

Autres caractéristiques :

- Eclairage : 9 tubes de 36W chacun pendant 8 h
- Personnel : 2 personnes pendant 4h pour une valeur de 270W chacune
- Prévoir les ventilateurs sur la base du ratio 30w/m²
- Ouverture des portes : l'auteur propose l'équivalent de 15% du total des déperditions des parois soit fréquence d'ouverture de la porte = fréquence normale

Au niveau logiciel, quatre formulaires sont à renseigner et figurent ci-après une fois complétés avec les données indiquées ci-avant :

- Onglet Caractéristiques générales
- Onglet Parois
- Onglet apports thermiques toutes chambres
- Onglet Produits stockés

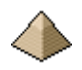

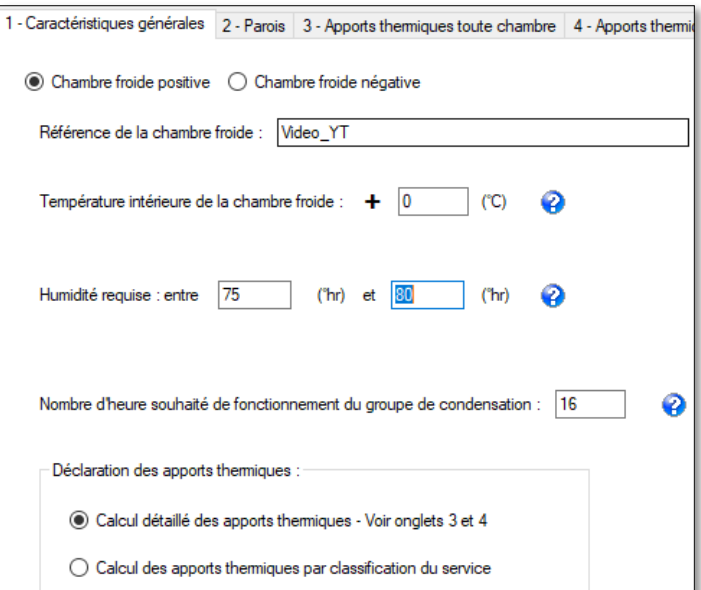

**Figure 5-19 - Onglet Caractéristiques générales**

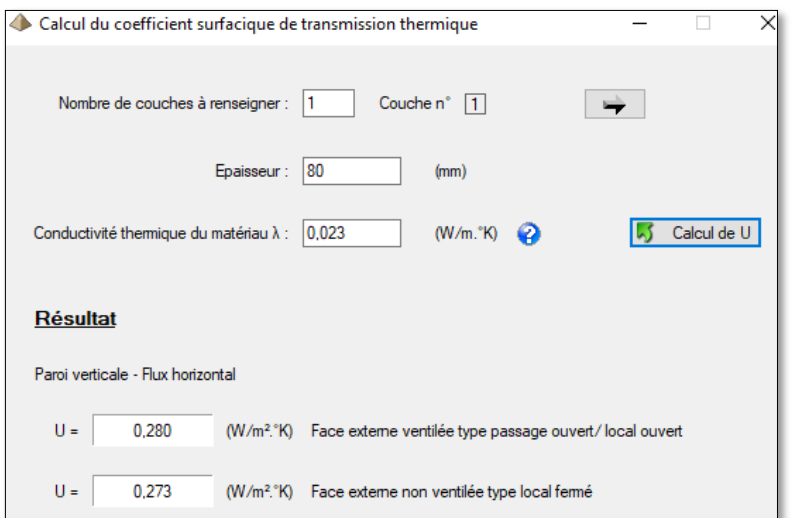

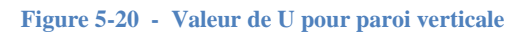

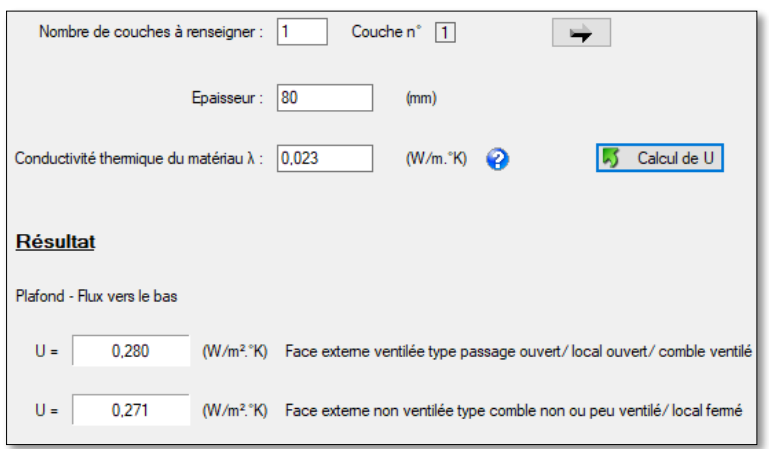

**Figure 5-21 - Valeurs de U pour le plafond**

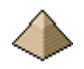

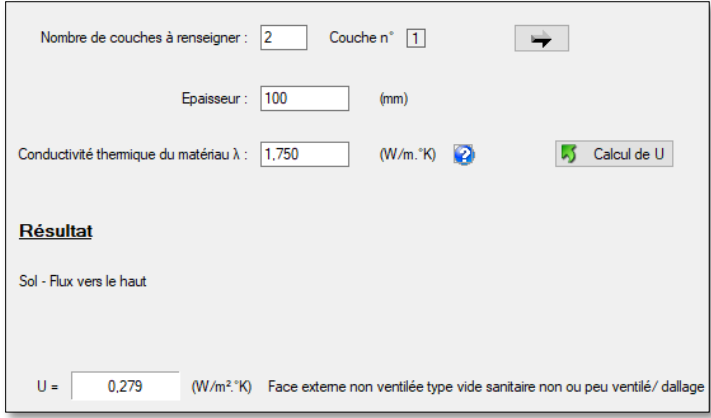

**Figure 5-22 - Valeur de U pour le sol**

Une seule valeur s'affiche car le sol de la chambre froide est sur un dallage donc la face externe n'existe pas.

Cela permet au final d'afficher ci-dessous :

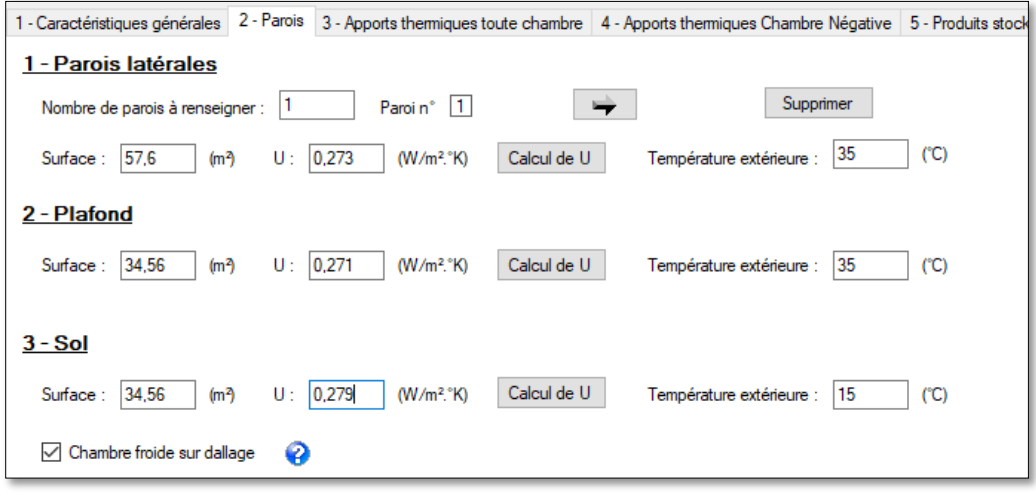

## **Figure 5-23 - Valeurs Onglet 2**

Les apports :

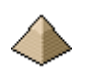

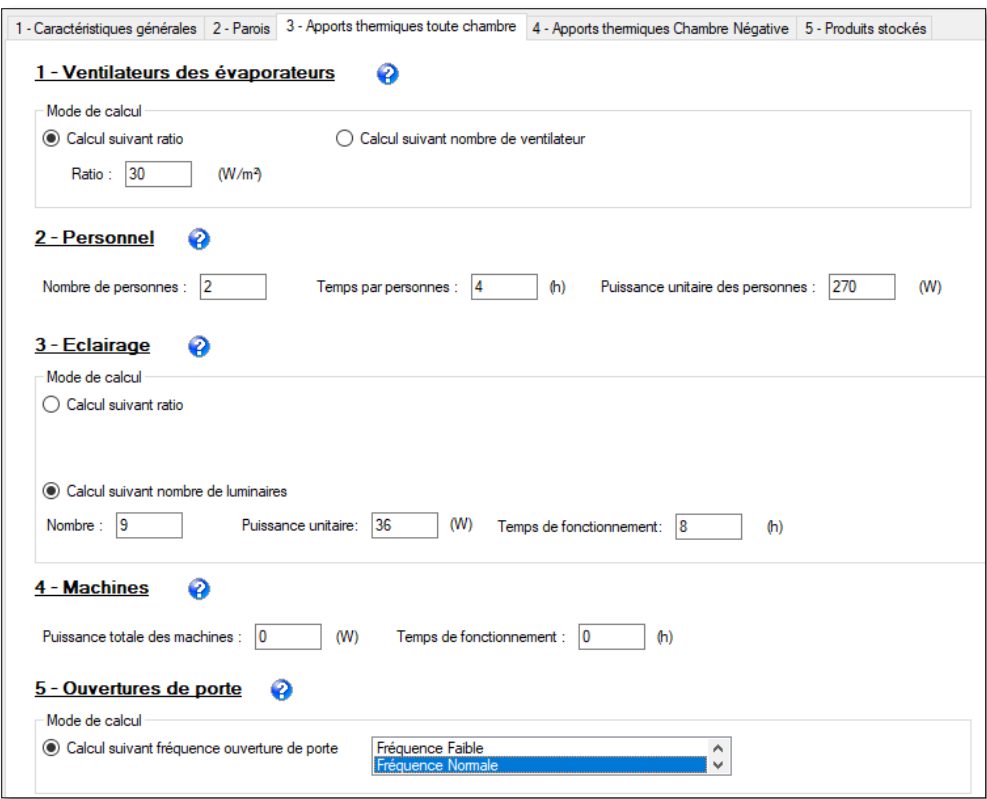

## **Figure 5-24 - Onglet les apports**

Les caractéristiques du produit stocké :

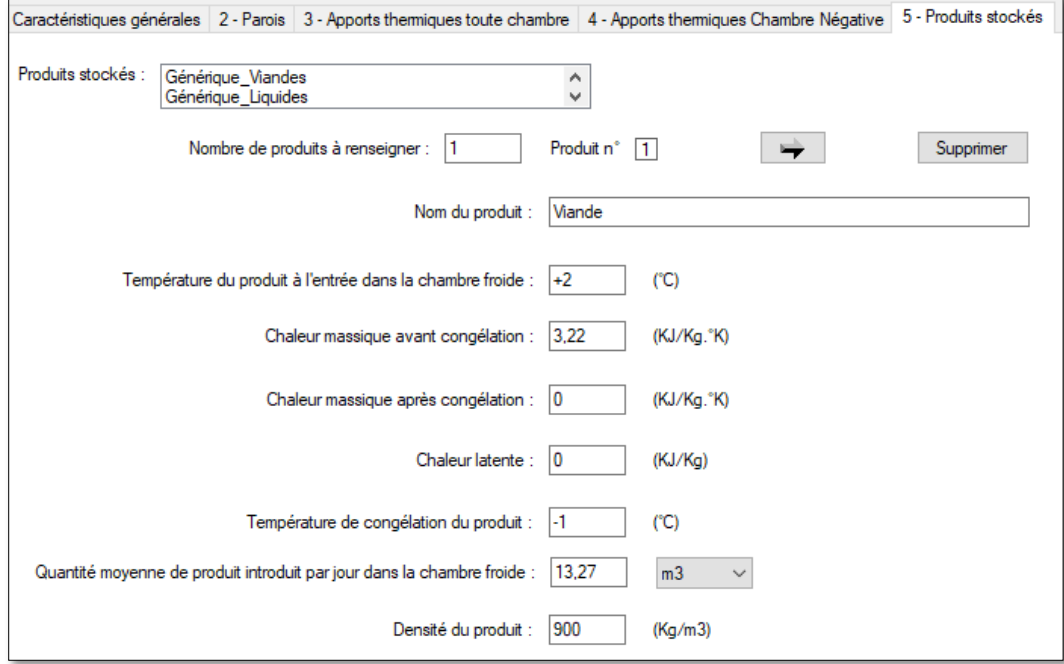

## **Figure 5-25 - Onglet Produit stocké**

Il n'est pas nécessaire pour la valeur de température du produit à l'entrée de la chambre froide, de mettre +2, 2 suffit.

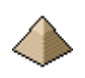

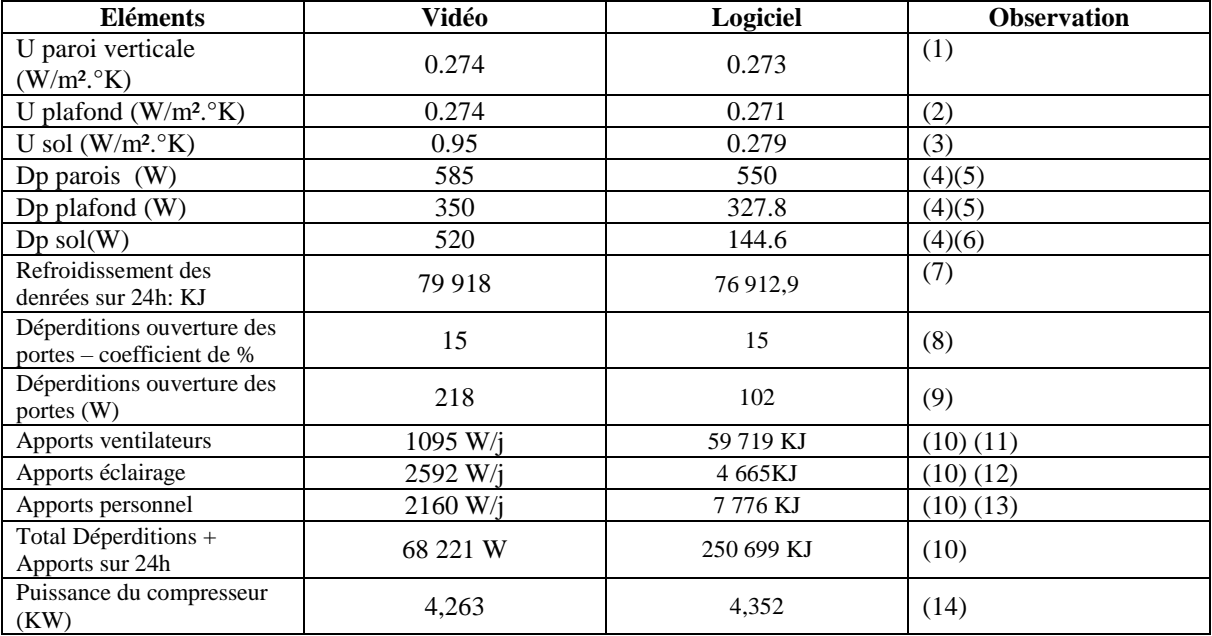

Les principaux résultats :

Observations :

- (1) Les valeurs sont quasi-identiques alors que les coefficient he et hi pris ne sont pas les mêmes ! L'auteur prend une valeur he de 25 W/m².°K pour la face externe alors que logiciel prend une valeur de 8 W/m².°K, car l'auteur indique une face externe statique. La vidéo prend une valeur hi de 7,7 W/m².°K alors que la chambre est ventilée et que le compresseur va fonctionner 16h par jour. Le logiciel considère la chambre ventilée et prend une valeur de 17 W/m².°K. Je me demande si l'auteur de la vidéo ne s'est pas pris les pieds dans le tapis et n'a pas inversé les 2 valeurs ! Mais au final, les valeurs sont quasi-identiques.
- (2) L'auteur ne le précise pas mais on suppose que le plafond n'est pas ventilé. Il utilise les mêmes coefficients he et hi alors que le logiciel différencie. Vous pouvez corriger dans la configuration. Mais les valeurs ne sont pas très éloignées.
- (3) L'auteur fait une erreur de calcul sur le quotient e/λ pour l'isolant, ce qui amène cette erreur sur le U.
- (4) Le logiciel a fait le calcul des déperditions sur la surface intérieure alors que la vidéo le fait sur les surfaces extérieures.
- (5) Résultats quasi-équivalents
- (6) Différence importante en raison de l'erreur (3)
- (7) Différence de 4%. L'auteur pose la bonne équation à 19 minutes 11943kgx3,22x2°C= 76912 KJ et non 79918KJ comme l'indique l'auteur. Mais cela est symptomatique de cette vidéo avec des erreurs de multiplication à de multiples endroits.
- (8) Valeur usuelle
- (9) Le logiciel donne une valeur plus faible en raison de valeurs généralement plus petites et surtout de l'erreur de calcul de (3).
- (10)L'auteur travaille avec des unités non homogènes, ce qu'a d'ailleurs fait remarqué un internaute.
- (11)Le logiciel considère que les ventilateurs tournent pendant le temps de fonctionnement du compresseur.
- (12) Non comparable en raison des problèmes d'unité
- (13)Non comparable en raison des problèmes d'unité
- (14)Et malgré toutes les erreurs et les problèmes d'homogénéité d'unité, on arrive à des résultats quasiidentique !

Conclusion :

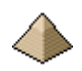

Cette vidéo est intéressante car elle montre bien toutes les étapes du calcul et ses enchainements. Mais, il faut faire très attention aux unités utilisées, rester sur des unités homogènes ! Et bien sur, faire abstraction des différentes erreurs de multiplication et division.

Les fichiers de l'exemple sont téléchargeables sur le site [http://logiciels-batiment.chez-alice.fr.](http://logiciels-batiment.chez-alice.fr/) Ils se trouvent sous format compressé.zip et affichent les fichiers suivants, une fois décompressés.

Fichier\_Affaire\_29\_05\_2021\_20\_59\_15.xml

Fichier\_Chbre\_Froid\_29\_05\_2021\_20\_59\_15.xml

Fichier\_Matiere\_29\_05\_2021\_20\_59\_15.xml

Fichier\_Murs\_29\_05\_2021\_20\_59\_15.xml

Fichier\_Plafond\_29\_05\_2021\_20\_59\_15.xml

Fichier\_Sol\_29\_05\_2021\_20\_59\_15.xml

Video\_YT\_ChPositive.txt

**Figure 5-26 - Liste des fichiers composant la sauvegarde des données de l'exemple 4**

## <span id="page-39-0"></span>**5.8.5 Exemple n°5 :**

Exemple tiré d'une vidéo YouTube de Mr Gaugain – vidéo n°32 – Chambre froide négative pour épinard.

Liens des vidéos : https://www.youtube.com/watch?v=3F-lkmEbxOk&t=772s

Conditions d'exploitation :

- Température moyenne intérieure de la chambre froide négative : -25°C
- Humidité relative : sans objet
- Temps de fonctionnement du compresseur : 14h/jour

Caractéristiques des parois de la chambre froide :

- Pour le plafond et les parois verticales : constitué de panneaux sandwich 2 tôles galvanisées + âme isolante en mousse polyuréthane haute densité de 150mm d'épaisseur.
	- o Coefficient de conductivité thermique de l'isolant : λ=0.023w/m.°K. puisque l'auteur prend un  $U=0.149W/m^2.$ <sup>o</sup>K
	- o On considère que les locaux adjacents et le volume du plafond sont peu ventilés.
	- o Température des locaux adjacent et du volume du plafond : +30°C
	- o Surface murs : 50.4m²
	- o Surface plafond : 14.4m²
- Pour le sol : chambre froide posé sur un dallage béton de 20 cm lui-même reposant sur un isolant en mousse polyuréthane haute densité de 140mm d'épaisseur.
	- o Coefficient de conductivité thermique de l'isolant : λ=0.014w/m.°K.
	- o Coefficient de conductivité du béton :  $\lambda = 1.3 \text{w/m}$ .<sup>o</sup>K.
	- o Température du sol : +12°C
	- o L'auteur prend 1/hi=0.06 soit hi=16.6

Dimensions intérieures de la chambre froide :

- Longueur intérieure : 6 m
- Largeur intérieure : 2.4 m
- Hauteur sous plafond : 3 m
- Volume intérieur : 43.2 m3

Produit stocké : épinard avec les caractéristiques suivantes :

- Charge 80% du volume intérieur de la chambre froide soit 80% de 43.2 m3 soit 34.56 m3
- Rotation journalière : 20% par jour soit 20% de 34.56 m3 soit 6.912 m3
- Masse volumique :  $126.8 \text{ kg/m}$
- Chaleur massique avant congélation Cp=3.94 KJ/kg. °K
- Chaleur massique après congélation Cp=2.01 KJ/kg.°K
- Chaleur latente de congélation : 310.06 KJ/kg.°K
- Température d'entrée de la viande dans la chambre froide : +2°C
- Température de congélation des épinards : -0.9 °C

Autres caractéristiques :

- Eclairage : 10 luminaires type TL 2x36W chacun pendant 8 h
- Personnel : 3 personnes pendant 4h pour une valeur de 407 W chacune
- $\bullet$  Prévoir les ventilateurs sur la base du ratio 30w/m<sup>2</sup>
- Ouverture des portes : l'auteur propose l'équivalent de 15% du total des déperditions des parois soit fréquence d'ouverture de la porte = fréquence normale

Autres caractéristiques complétés par le logiciel, propre au chambre froide négative, et dont l'auteur n'a pas tenu compte :

- Apports par les résistances de dégivrage : 4KW pendant les 3 périodes de 1h chacune. Ce chiffre sera à modifier une fois que l'évaporateur aura été choisi et le calcul devra être refait afin de vérifier que le compresseur et l'évaporateur satisfont toujours le bilan de déperditions.
- Apports par le cordon chauffant de porte : 30W/ml d'encadrement Porte de 1,20m par 2m ouvrant vers l'extérieur.
- Apport par le ruban chauffant du clapet isopression : le calcul du nombre de soupape par la formule de FERMOD donne 5.5x43.2/(3x(273-25))=0.31 soit 1 soupape modèle 2220 soit 8W en continu.
- Apports par les cordons chauffant de tuyauteries d'évacuation : soit 10W/ml sur une longueur de tuyauterie de 6m pour 3 périodes de 1h chacune.

Au niveau logiciel, tous les formulaires sont à renseigner et figurent ci-après une fois complétés avec les données indiquées ci-avant.

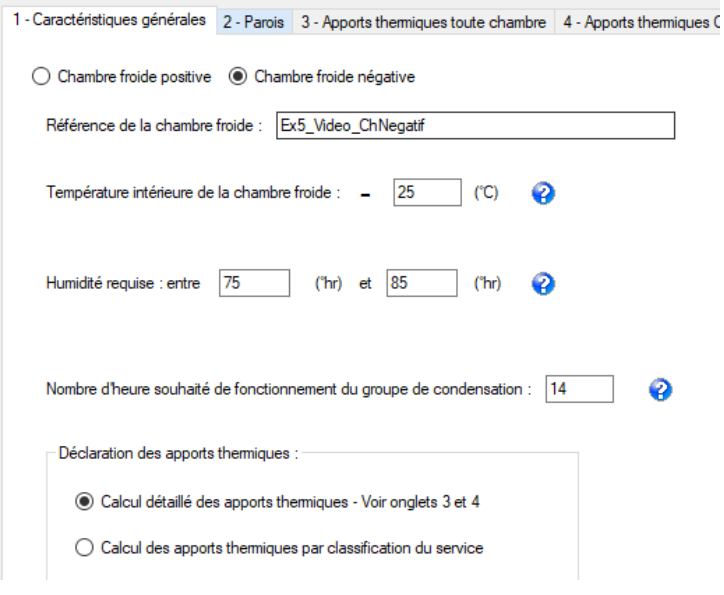

**Figure 5-27 - Onglet Caractéristiques générales**

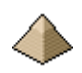

# Manuel d'utilisation du logiciel Calculs Frigorifiques

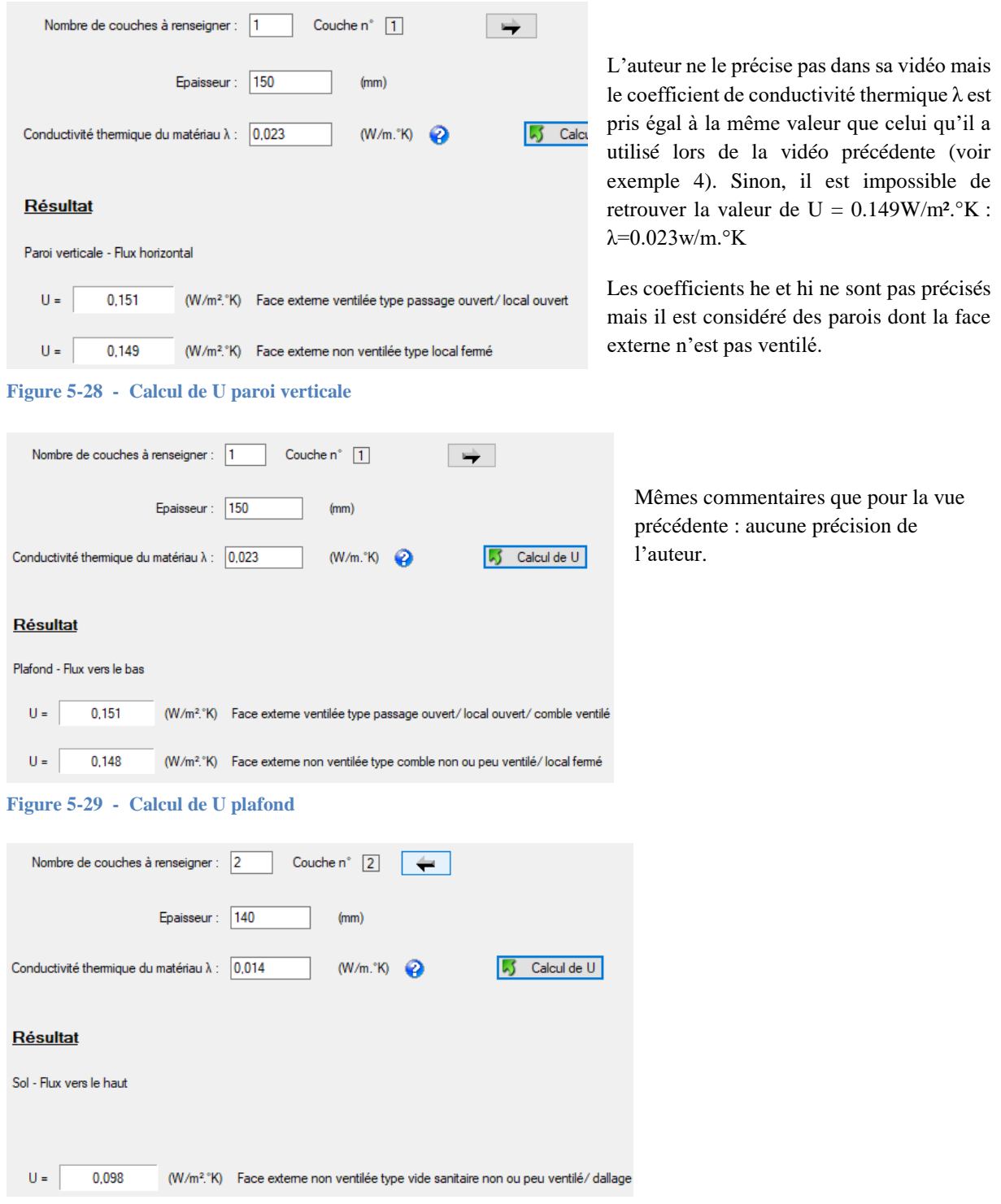

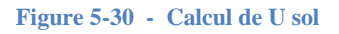

# Manuel d'utilisation du logiciel Calculs Frigorifiques

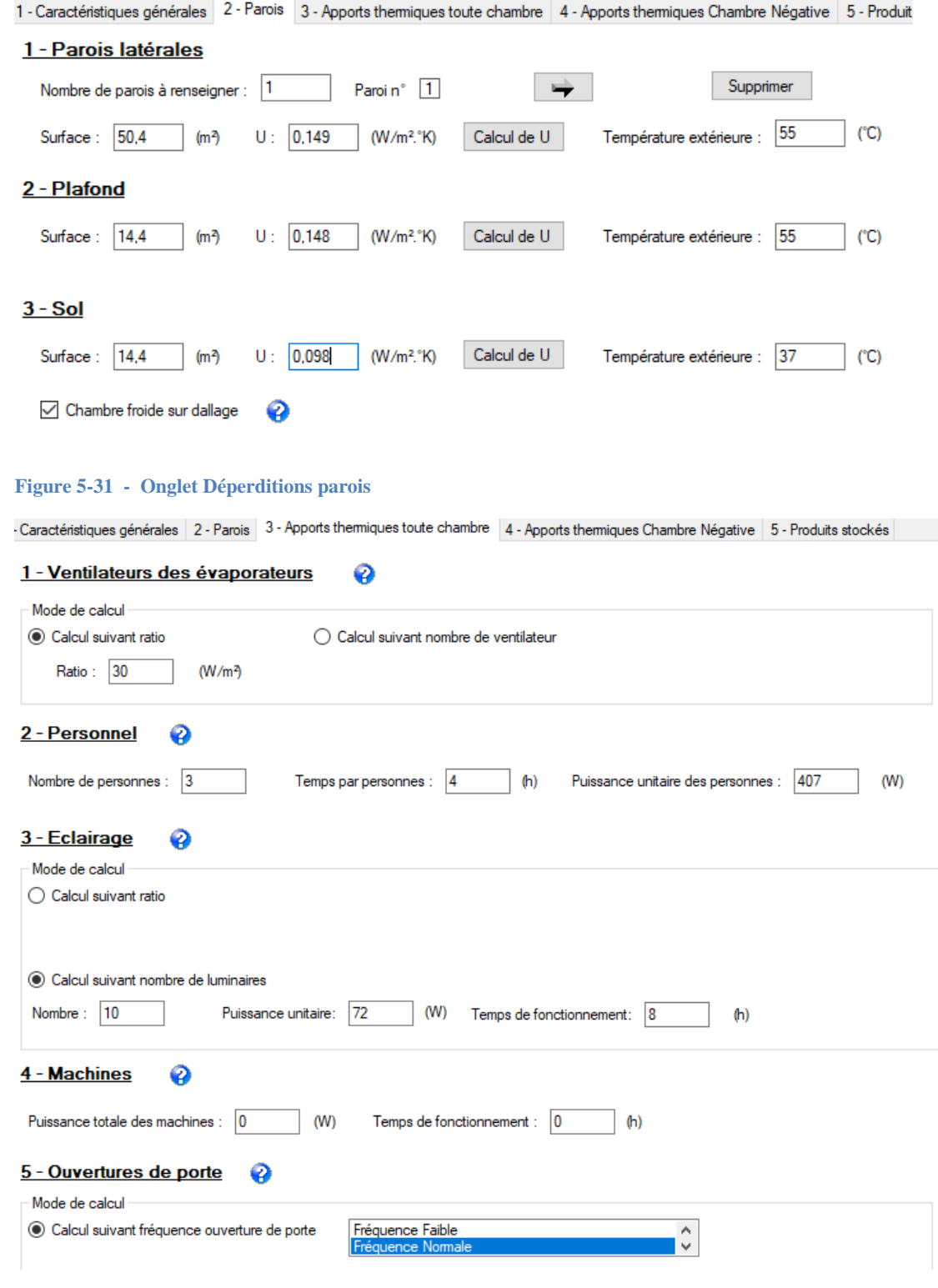

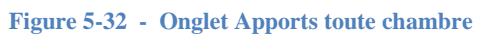

 $\overline{\phantom{a}}$ 

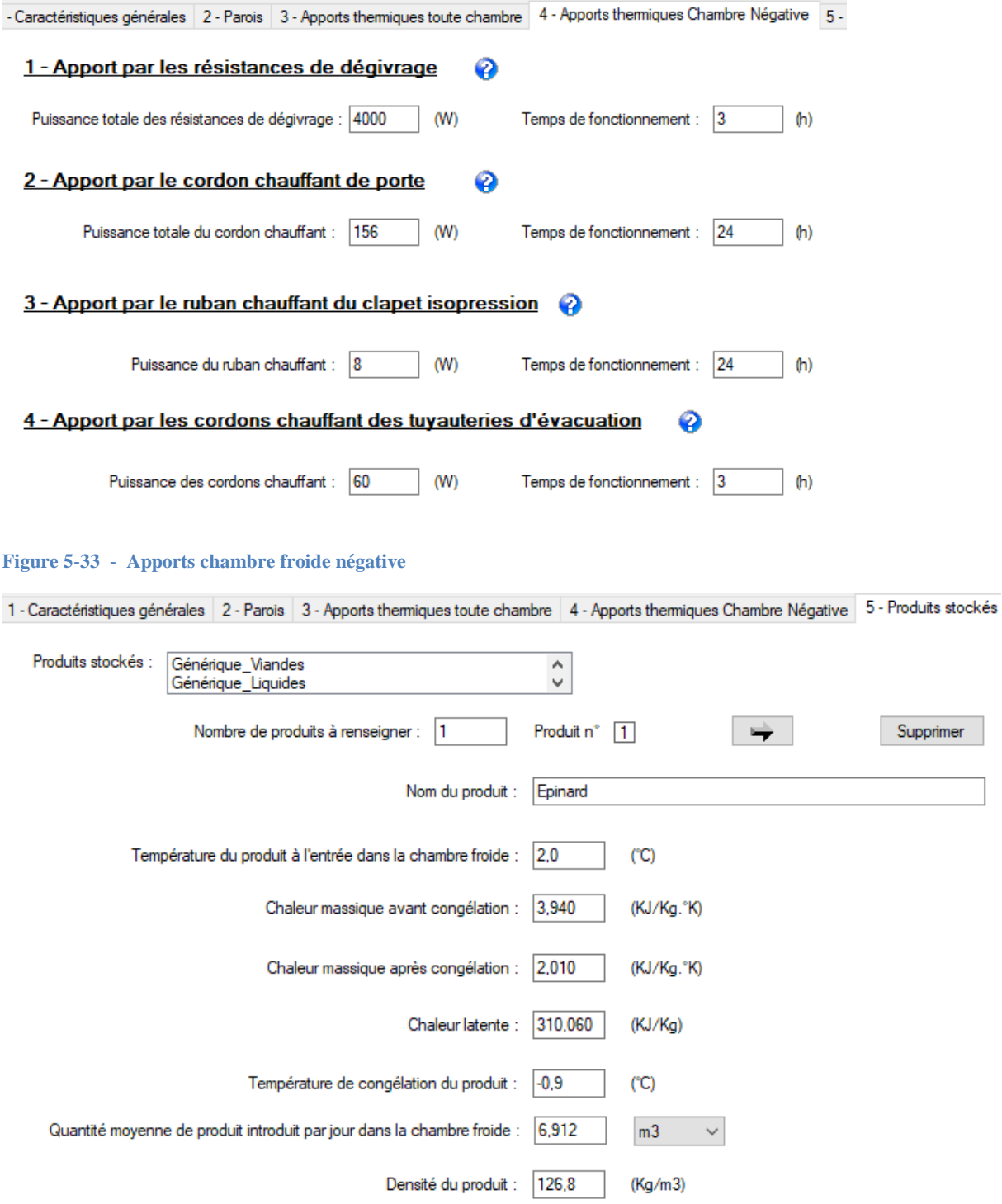

## **Figure 5-34 - Apports par la marchandise**

Les principaux résultats :

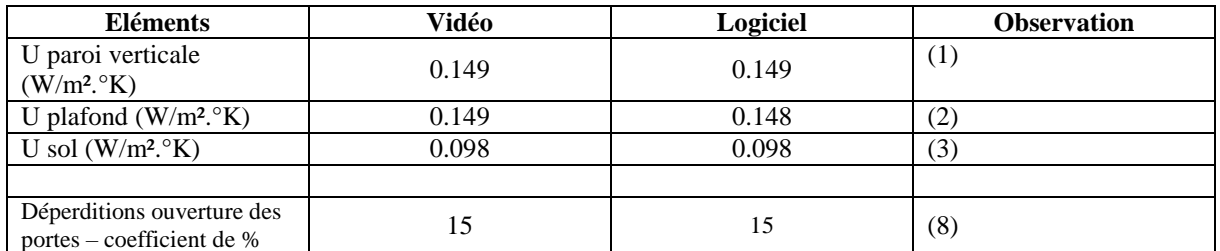

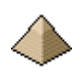

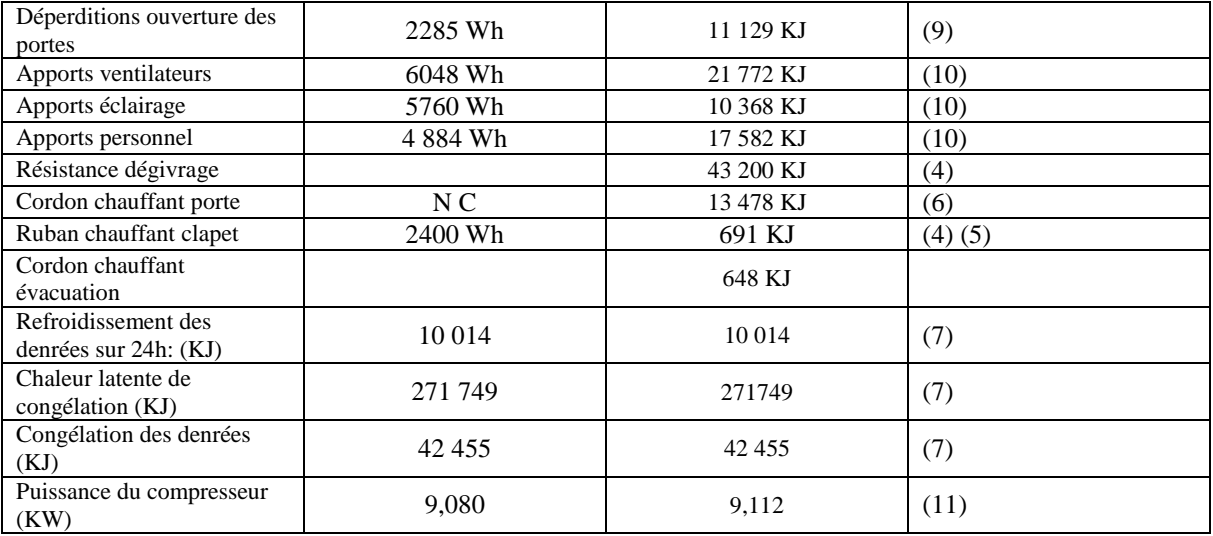

Observations :

- (1) Les valeurs sont quasi-identiques mais voir observation (1) de l'exemple 4 !
- (2) L'auteur ne le précise pas mais on suppose que le plafond n'est pas ventilé. Il utilise les mêmes coefficients he et hi alors que le logiciel fait la différence entre paroi verticale et paroi horizontale. Vous pouvez corriger dans la configuration. Mais les valeurs sont quasi-identiques.
- (3) L'auteur prend une valeur différente sur le λ de l'isolant, alors qu'à priori, on supposerait que c'est le même.
- (4) L'auteur le calcule avec le ruban du clapet
- (5) L'auteur prend une valeur de 100W alors que la documentation donne une valeur de 8 W
- (6) Non pris en compte par l'auteur
- (7) Valeurs identiques pour les apports de chaleur dus à la marchandise entreposée.
- (8) Valeur usuelle
- (9) Problème d'homogénéité d'unité
- (10)L'auteur travaille avec des unités non homogènes, ce qui peut conduire à de graves erreurs
- (11)Et malgré les problèmes d'homogénéité d'unité, on arrive à des résultats quasi-identique !

Conclusion :

Cette vidéo est intéressante car elle montre bien toutes les étapes du calcul et ses enchainements. Mais, il faut faire très attention aux unités utilisées, rester sur des unités homogènes.

Les fichiers de l'exemple sont téléchargeables sur le site [http://logiciels-batiment.chez-alice.fr.](http://logiciels-batiment.chez-alice.fr/) Ils se trouvent sous format compressé.zip et affichent les fichiers suivants, une fois décompressés.

#### E Ex5\_Video\_ChNegatif.txt

- Fichier\_Affaire\_05\_06\_2021\_16\_56\_49.xml
- Fichier\_Chbre\_Froid\_05\_06\_2021\_16\_56\_49.xml
- Fichier\_Matiere\_05\_06\_2021\_16\_56\_49.xml
- Fichier Murs 05 06 2021 16 56 49.xml
- Fichier Plafond 05 06 2021 16 56 49.xml
- Fichier\_Sol\_05\_06\_2021\_16\_56\_49.xml

**Figure 5-35 - Liste des fichiers composant la sauvegarde des données de l'exemple 4**

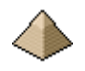

## <span id="page-46-0"></span>**6 Calcul et/ou vérification du coefficient de transmission thermique surfacique U pour le cas de parois de chambre froide ventilée**

## <span id="page-46-1"></span>**6.1 Présentation du formulaire**

Le formulaire se présente de la façon suivante :

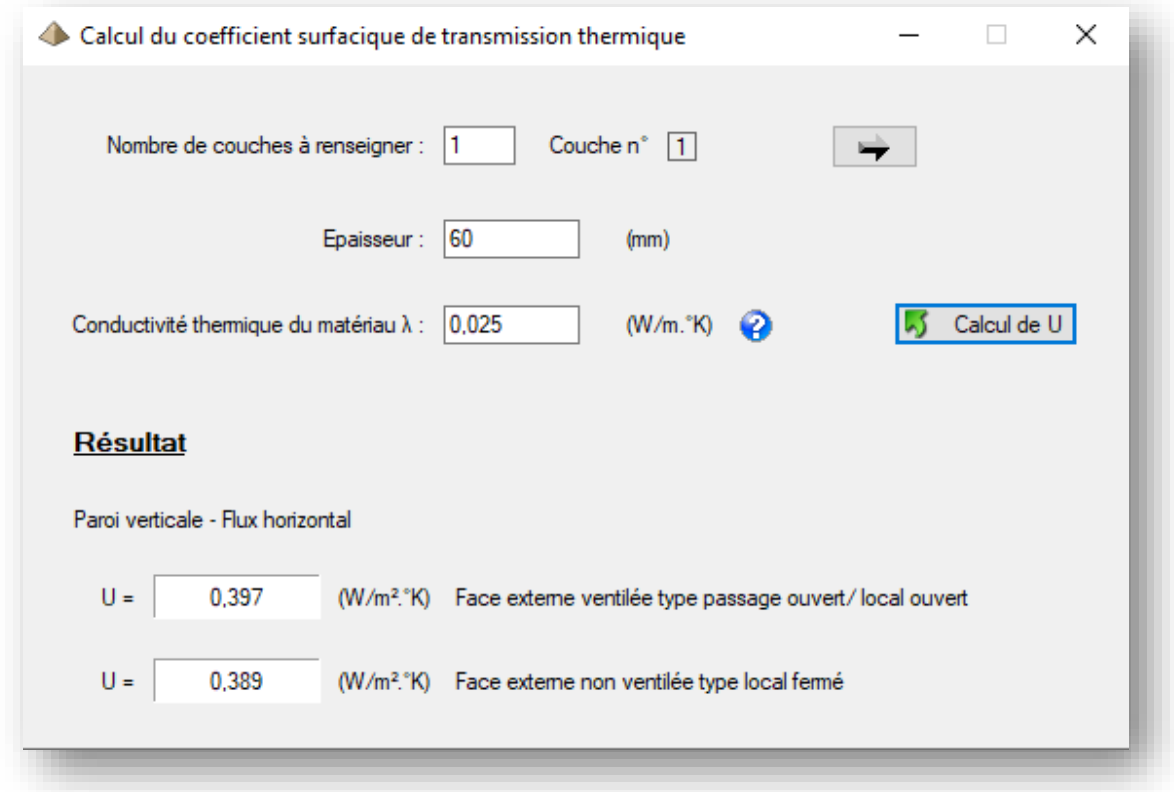

## **Figure 6-1 - Formulaire renseigné et calculé**

Ce formulaire est découpé en deux parties :

- La partie haute correspondant à l'entrée des données de calcul : nombre de couche de matériaux à renseigner, l'épaisseur en mm de chaque matériau et la conductivité thermique de chaque matériau.
- La partie basse affichant les résultats du calcul pour deux cas de figures :
	- o La face externe est ventilée
	- o La face externe n'est pas ventilée

Ce formulaire, dans cette version logicielle, n'est accessible que depuis le formulaire « Bilan frigorifique chambre froide » - Onglet Parois. C'est la raison pour laquelle le résultat affiche automatiquement le type de paroi et son flux : paroi verticale flux horizontal, paroi horizontale-flux vers le haut, paroi horizontale-flux vers le bas.

Le calcul s'effectue en cliquant sur le bouton « Calcul de U », et le résultat du calcul s'affiche dans la partie basse du formulaire (voir figure ci-dessus)

Les flèches  $\blacktriangleright$  et  $\blacktriangleright$  permettent de naviguer d'une couche de matériau à l'autre. Par exemple, pour un sol de chambre froide sur dallage, vous renseignerez le corps du dallage + l'isolant + le carrelage avec sa chape (éventuellement), soit jusqu'à 3 couches. Voir exemple 4 avec le renseignement de 2 couches.

Pour rappel :

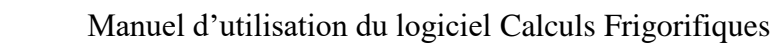

Le flux de chaleur va du chaud vers le froid, donc toujours vers la chambre froide !

Le coefficient U intègre les coefficients convectifs 1/hi et 1/he. Suivant la formule :

1  $\frac{1}{U} = R_{si} + R_i + R_{se}$  (m<sup>2</sup>.°K/W)

Rsi : Résistance thermique superficielle face interne = 1/hi

hi = coefficient convectif paroi interne

Ri : Résistance thermique de la paroi = e/ $\lambda$  avec e= épaisseur du matériau et  $\lambda$  coefficient de conductivité thermique du matériau.

Rse : Résistance thermique superficielle face externe = 1/he

he = coefficient convectif paroi interne

Pour effectuer son calcul, le logiciel prend les valeurs suivantes :

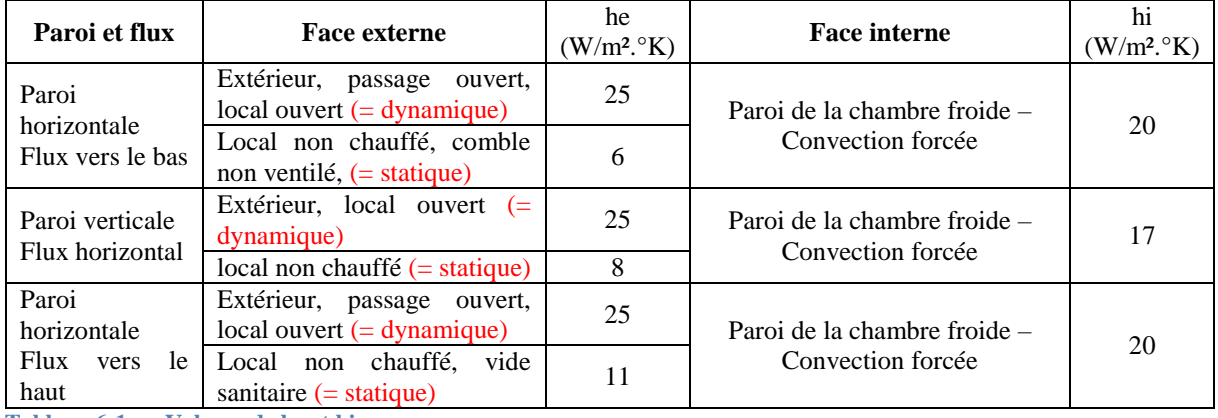

**Tableau 6-1 - Valeurs de he et hi**

Pour la paroi formant sol, il est demandé si la chambre froide repose sur un dallage. En cas de réponse positive, il n'est pas pris en compte de coefficient convectif externe he.

Les valeurs he et hi sont celles figurant dans le formulaire « Configuration – Onglet Données générales pour calcul frigorifique » Voir [§4.1.2.3](#page-12-0) [Valeurs des coefficients](#page-12-0) convectifs page [13.](#page-12-0)

## <span id="page-47-0"></span>**6.2 Conductivité thermique des matériaux**

Vous devez indiquer la conductivité thermique pour chaque couche de matériau renseigné.

Pour rappel :

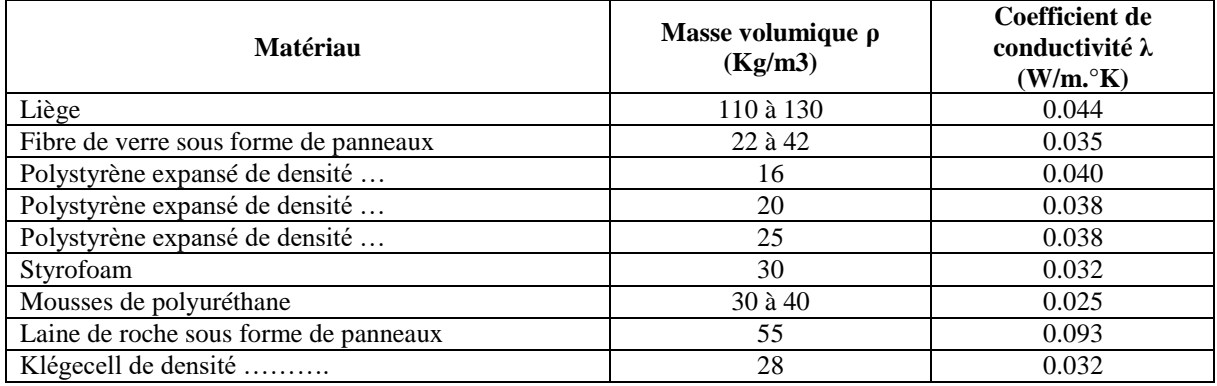

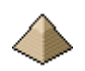

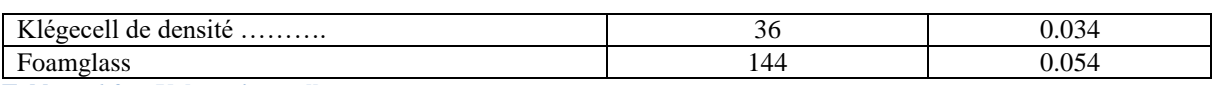

**Tableau 6-2 - Valeurs λ usuelles**

Pour les panneaux sandwich de chambre froide, on ne prend en compte que l'épaisseur de l'isolant, la paroi métallique, de quelques dixièmes de millimètres d'épaisseur, est négligée.

Pour les valeurs de λ, vous pouvez utiliser celles figurant dans les règles TH-K.

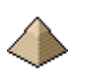

## <span id="page-49-0"></span>**7 Annexes**

## <span id="page-49-1"></span>**7.1 Fonctionnalités par version**

## <span id="page-49-2"></span>**7.1.1 Version 1**

l<sup>ière</sup> version à partir de laquelle le logiciel est considéré comme fonctionnel. Ce qui n'exclut pas des erreurs ou des bugs de fonctionnement qui seront repris dans les versions ultérieures.

Cette version avait pris en compte la notion de fréquence d'ouverture de porte à la place de notion de service. Elle appliquait les considérations figurant dans « le formulaire du Froid » édition 1996, ce qui n'est pas cohérent par rapport aux informations plus récente figurant dans l'ouvrage « Technologies des installations frigorifiques ».

Cela a été corrigé dans la version suivante et cette version n'a pas été diffusée.

## <span id="page-49-3"></span>**7.1.2 Version 2**

Version prenant en compte correctement la notion de service.

## <span id="page-49-4"></span>**7.1.3 Versions suivantes**

Il pourra être intégré :

- Le renouvellement d'air nécessaire à la bonne conservation des produits entreposés
- Apports thermiques dus à la respiration des produits stockés
- Apports thermiques dus à la fermentation ou dissociation thermique des produits stockés
- Calcul plus précis des déperditions par ouverture de la porte
- Refroidissement des emballages

## <span id="page-49-5"></span>**7.2 Structure du fichier de données**

Le fichier de données est écrit et lu dans le module « General.vb » du logiciel.

Comme le programme est écrit sous paradigme objet, la sauvegarde des données et la lecture de ces dernières utilise la sérialisation des objets proposée par le framework.net.

La sauvegarde est donc constituée d'un fichier texte qui va indiquer au programme, les objets sérialisés. Ces derniers se trouvent sous format xml.

De base, tous ces fichiers se trouvent dans le répertoire « data ».

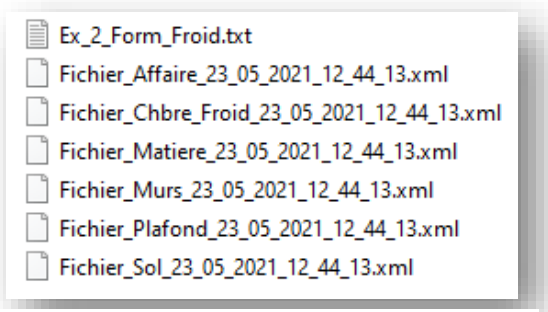

**Figure 7-1 - Sauvegarde de données**

L'image ci-contre illustre les propos précédents : le fichier texte et les 6 fichiers xml correspondant aux objets sauvegardés.

Seul le fichier sous format txt doit être appelé par le projeteur. Les autres fichiers seront appelés automatiquement par le logiciel via le fichier .txt appelé précédemment. Si vous appelez un fichier xml directement, le logiciel plantera.

Le nom de ces fichiers xml figurent dans le fichier texte.

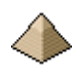

Si une erreur se produit en indiquant qu'un fichier n'a pas été trouvé par le programme, vérifiez en tout premier lieu que les fichiers indiqués dans le fichier texte se trouvent bien **tous** dans le même répertoire où se trouve le fichier txt.

Pour plus de précisions, voir le code de ce module pour comprendre l'arrangement des données dans le fichier de sauvegarde.

## **A retenir :**

Si vous devez déplacer les fichiers de sauvegarde, il faut impérativement que le fichier texte se trouve dans le même répertoire que les fichiers xml.

## <span id="page-50-0"></span>**7.3 Bibliographie**

La réalisation de ce logiciel s'est appuyé sur les ouvrages suivants :

- Formulaire du froid P. Rapin et P. Jacquard Edition DUNOD  $10^{i\text{eme}}$  édition 1996
- Technologies des installations frigorifiques– P. Rapin P. Jacquard J. Desmons Edition DUNOD  $10^{i$ ème édition - 2015
- La CAO des installations frigorifiques P. Delcourt Edition ELLIPSES 2016